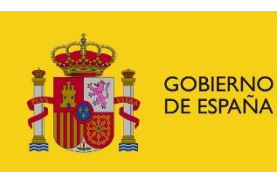

**MINISTERIO** PARA LA TRANSICIÓN ECOLÓGICA Y EL RETO DEMOGRÁFICO

CONFEDERACIÓN<br>HIDROGRÁFICA<br>DEL CANTÁBRICO, O.A.

# **Sistema de Control de Volúmenes**

*SCV*

*Manual de Usuario*

*Confederación Hidrográfica del Cantábrico O.A. Versión: 1.8 Fecha: 10/05/2022*

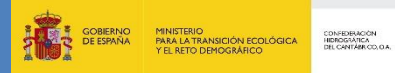

SISTEMA DE CONTROL DE VOLÚMENES (SCV)

**MANUAL DE USARIO** 

# Índice

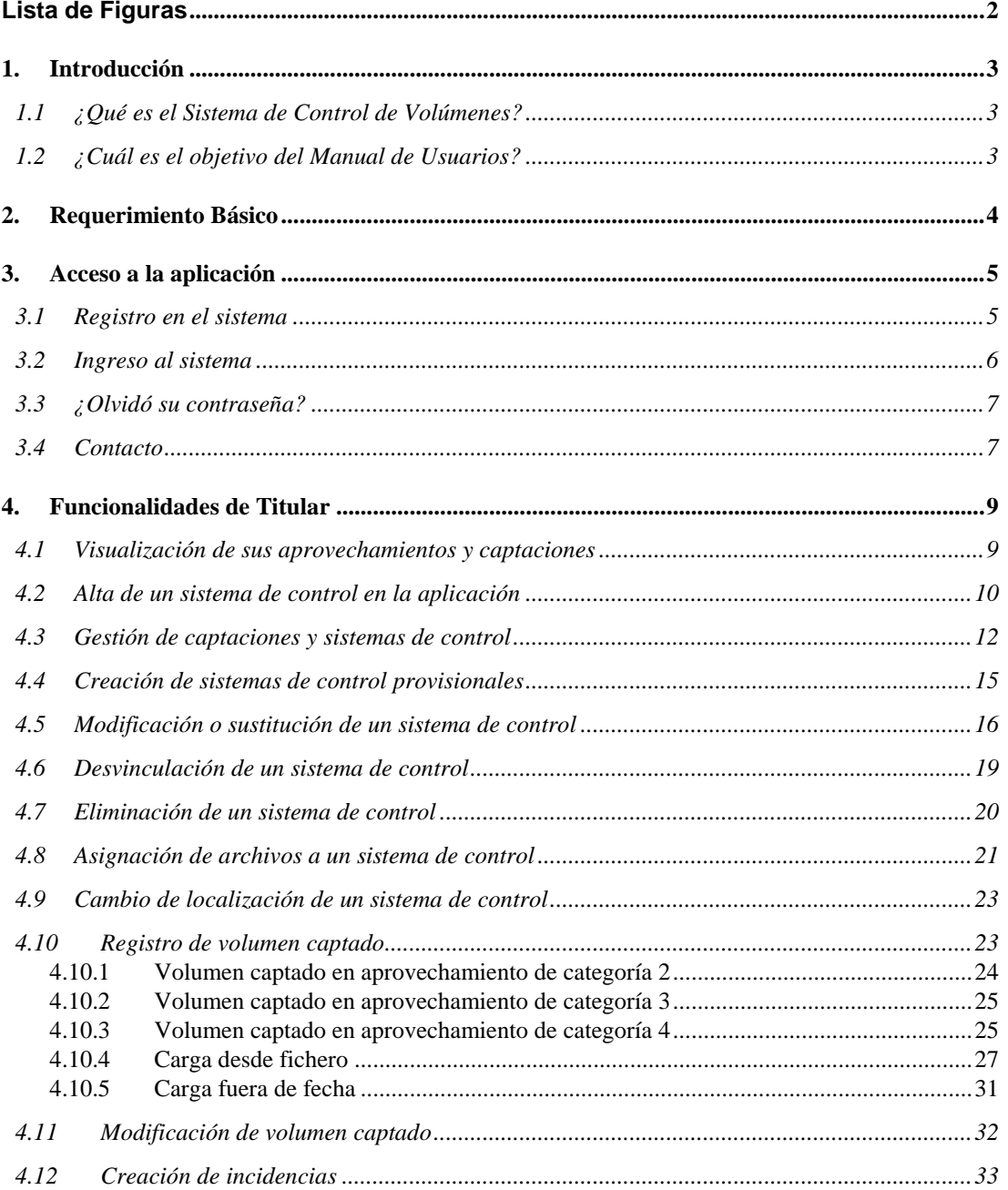

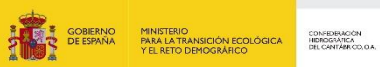

**SISTEMA DE CONTROL DE VOLÚMENES (SCV) MANUAL DE USARIO**

Versión 1.8 Fecha 10/05/2022

# **Lista de Figuras**

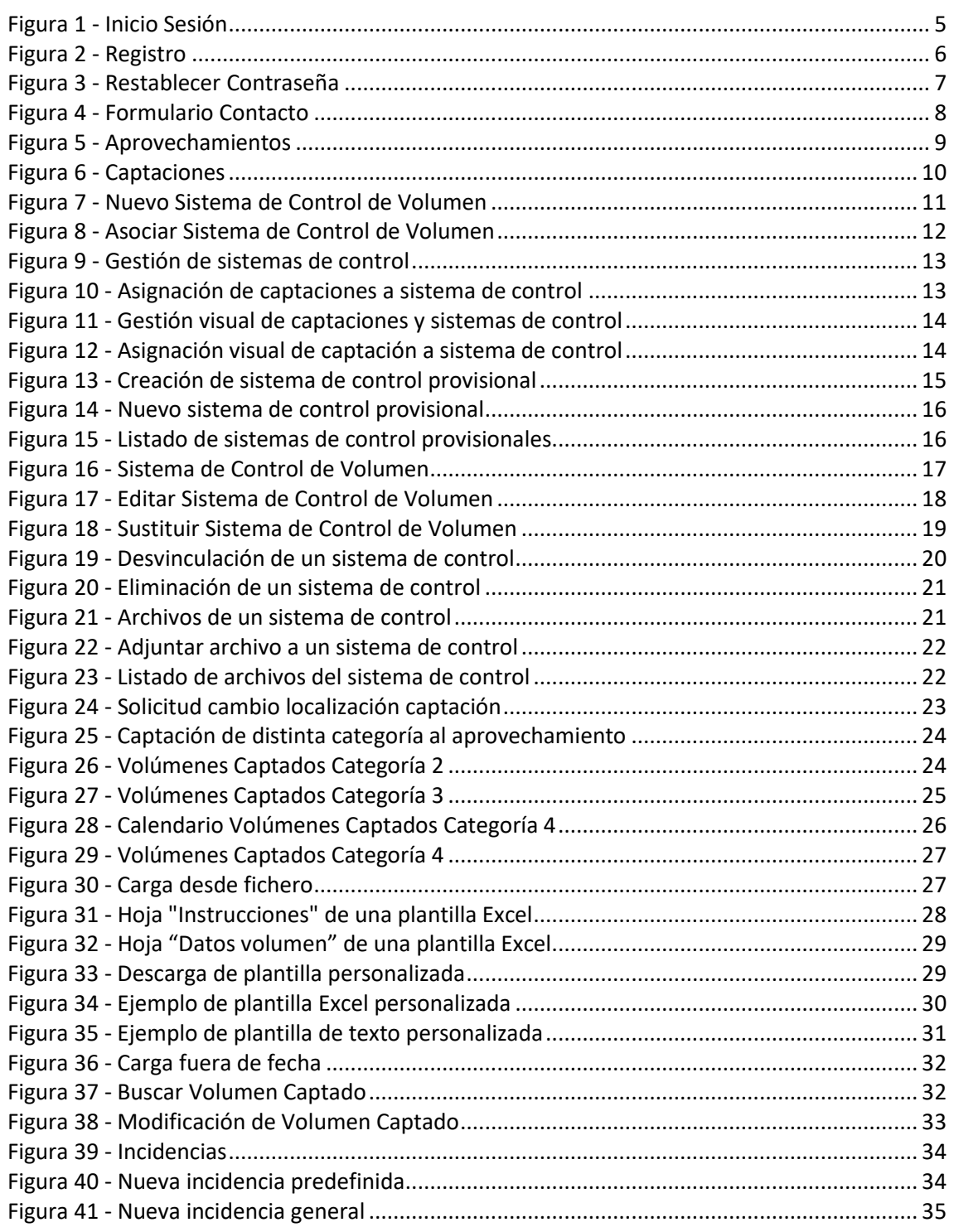

# **1. Introducción**

CONFIDERACIÓN<br>HIDROGRÁFICA<br>DEL CANTÁBRICO, O

**DE ESPAÑA** 

MINISTERIO<br>PARA LA TRANSICIÓN ECOLÓGICA

#### **1.1 ¿Qué es el Sistema de Control de Volúmenes?**

El Sistema de Control de Volúmenes es una herramienta que facilita, agiliza y gestiona de manera eficaz el envío de los datos relativos a los volúmenes captados y otros trámites relacionados con el mantenimiento de los sistemas de control de volúmenes de agua.

El sistema permite que los titulares de aprovechamientos en el ámbito de la CHC sean capaces de enviar electrónicamente a este Organismo los datos de los volúmenes medidos por sus sistemas de control en los plazos que se establezcan por el Organismo.

# **1.2 ¿Cuál es el objetivo del Manual de Usuarios?**

El objetivo que se persigue con el presente manual, es explicar de una manera clara y concisa el funcionamiento de la aplicación Sistema de Control de Volúmenes a sus usuarios.

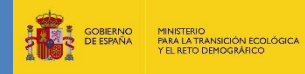

# **2. Requerimiento Básico**

Para la utilización de la aplicación informática Sistema de Control de Volúmenes se debe tener instalado localmente un navegador cualquiera. El sistema es una aplicación web, lo que permite que una vez instalado en una máquina, se pueda acceder desde cualquier otra que esté conectada a internet.

# **3. Acceso a la aplicación**

CONFIDENTION

**DE SOBIERNO** 

MINISTERIO<br>PARA LA TRANSICIÓN ECOLÓGICA

El acceso a la aplicación se realiza desde un navegador web y desde una dirección web que se proporcionará para ello.

Automáticamente se visualizará la ventana de la Figura 1 - [Inicio Sesión,](#page-6-0) esta es la pantalla de autenticación del Sistema de Control de Volúmenes y permite que solo puedan acceder los usuarios registrados. Si se es un usuario del sistema, deberá iniciar sesión con el NIF y la contraseña, en caso contrario, deberá registrarse.

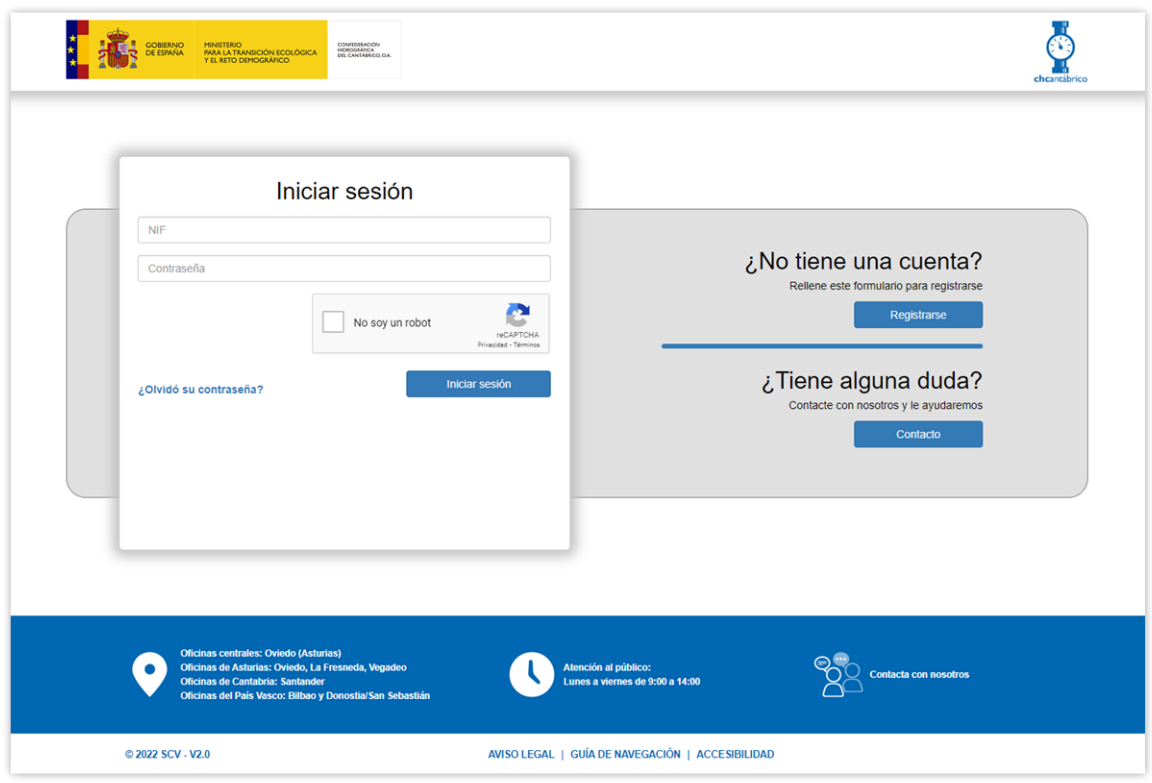

**Figura 1 - Inicio Sesión**

#### <span id="page-6-0"></span>**3.1 Registro en el sistema**

Si como titular de un aprovechamiento es la primera vez que se accede a la aplicación, deberá de registrarse. Los requisitos fundamentales para ello son ser titular en el Registro de Aguas de la CHC y un correo electrónico válido.

El primer paso será hacer clic en el botón **Registrarse** el cual le presentará un formulario a cumplimentar tal como se muestra en la [Figura 2](#page-7-0) - Registro. Los datos a ingresar son de carácter obligatorio y constan de:

NIF del titular

**DEL EN SOBIERNO** 

**MANUAL DE USARIO**

- Dirección de Correo Electrónico válido
- Fecha del Derecho (fecha de derecho de cualquiera de los aprovechamientos pertenecientes al titular)
- Contraseña (debe contener entre 8 y 12 caracteres alfanuméricos con al menos una mayúscula, una minúscula y un carácter especial, como por ejemplo, @  $#$  \$ % ^ & + =)
- Confirmar Contraseña

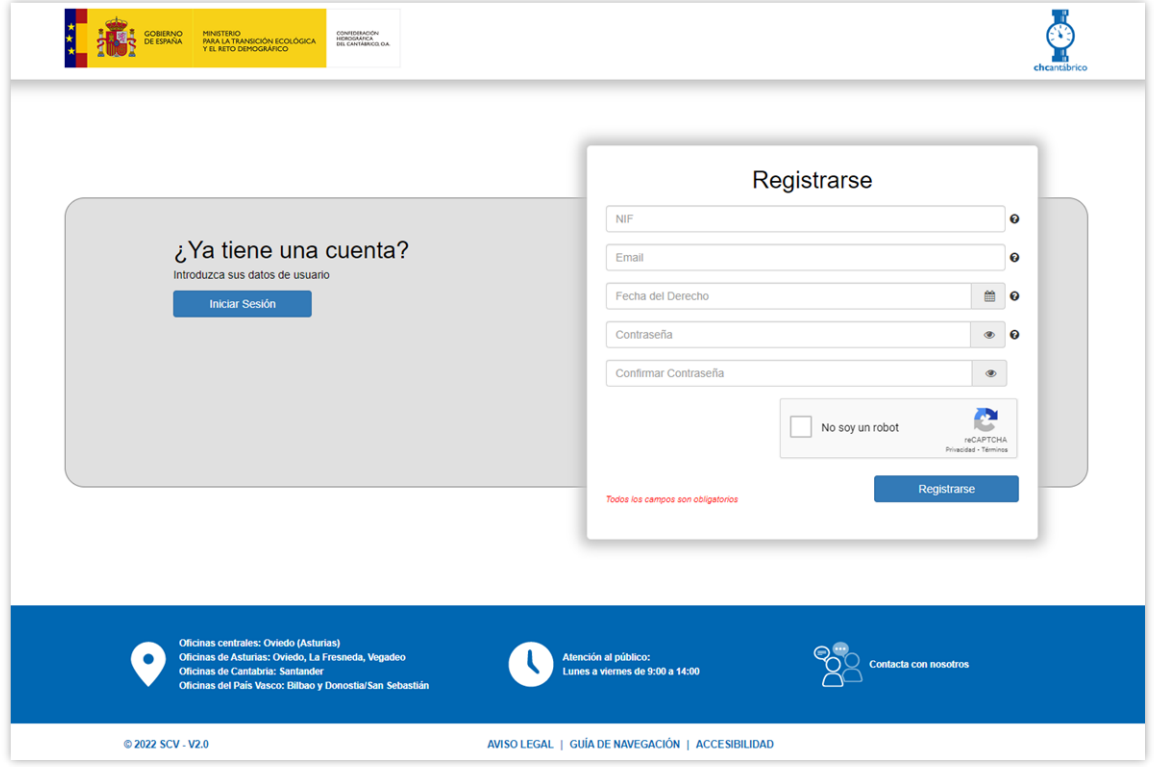

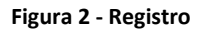

<span id="page-7-0"></span>Una vez introducidos, se hace clic en el botón , el cual enviará un correo electrónico a la dirección introducida anteriormente con un enlace web. Después de hacer clic en dicho enlace el registro queda finalizado y ya podrá iniciar sesión. El enlace tiene una vigencia de 24 horas, superado ese tiempo dejará de funcionar y se deberá volver a iniciar el proceso de registro.

#### **3.2 Ingreso al sistema**

Para ingresar al sistema un usuario debe autenticarse introduciendo el NIF y la contraseña que introdujo al registrarse (en caso de un usuario con perfil de administrador, deberá hacer un cambio de contraseña como se explica en el siguiente apartado) y hacer clic en el

botón , tal como se muestra en la Figura 1 - [Inicio Sesión.](#page-6-0)

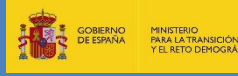

Versión 1.8 Fecha 10/05/2022

Esto dará acceso a la página de aprovechamientos, explicada más adelante.

#### **3.3 ¿Olvidó su contraseña?**

En caso de olvido de contraseña, se debe hacer clic en la frase *i*Olvidó su contraseña? la cual le redireccionará a un nuevo formulario tal como se le muestra en la [Figura 3](#page-8-0) - [Restablecer Contraseña.](#page-8-0)

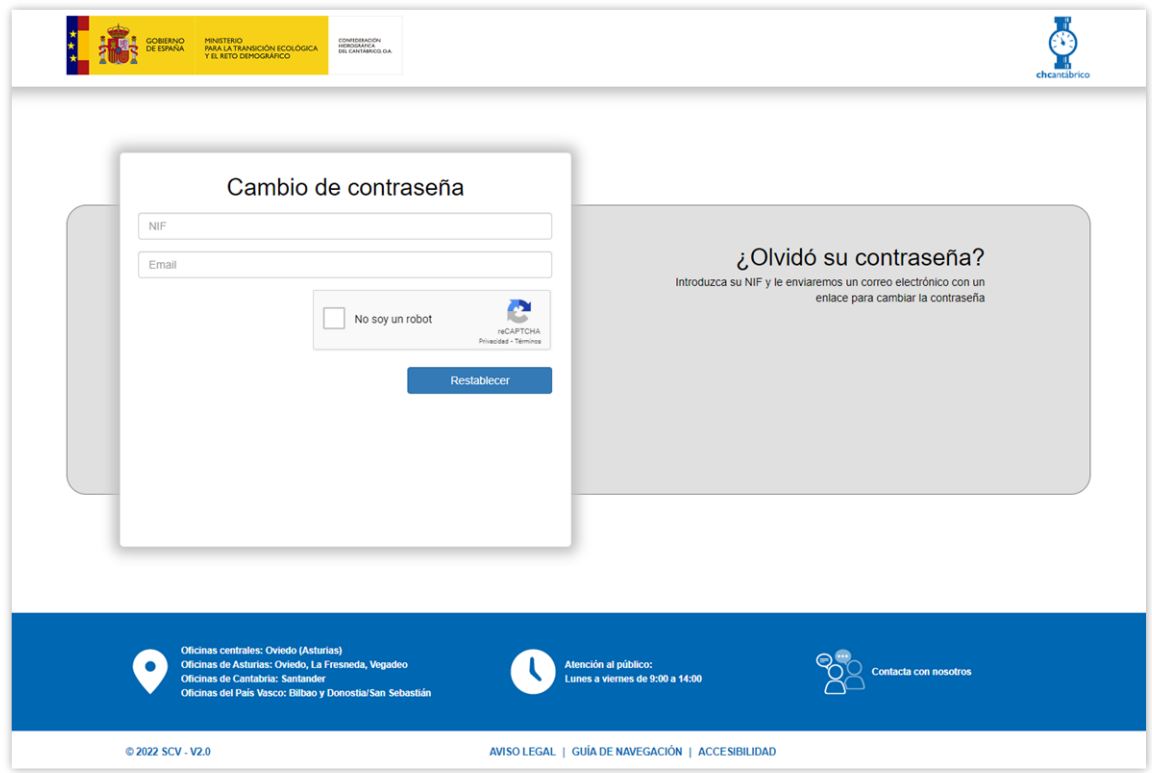

#### **Figura 3 - Restablecer Contraseña**

#### <span id="page-8-0"></span>**3.4 Contacto**

En caso de no poder acceder a la aplicación, registrarse o cualquier otra duda, existe a su disposición un formulario de contacto por medio del cual puede hacernos llegar sus

Contacto consultas. Para acceder a este se debe hacer clic en el botón desde desde la pantalla inicial y será redireccionado al formulario que se muestra a continuación.

<span id="page-9-0"></span>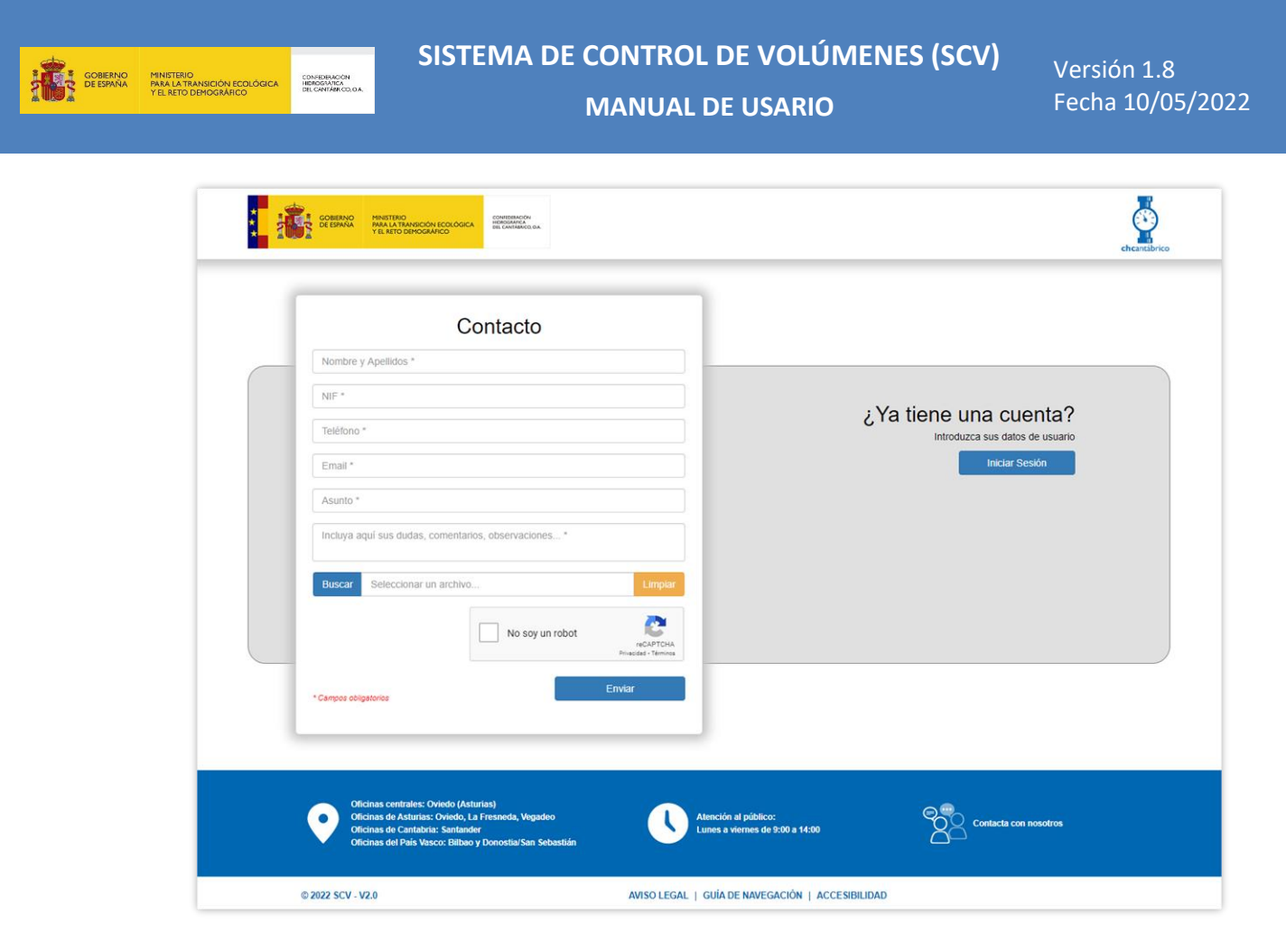

**Figura 4 - Formulario Contacto**

# **4. Funcionalidades de Titular**

**ANTES SOBIERNO** 

MINISTERIO<br>PARA LA TRANSICIÓN ECOLÓGICA

CONFEDERACIÓN<br>HIDROGRÁFICA<br>DEL CANTÁBRICO, I

#### **4.1 Visualización de sus aprovechamientos y captaciones**

Una vez autenticado en el sistema, en la página principal se muestra un listado de los aprovechamientos de categoría segunda, tercera y cuarta asociados al titular, tal como se puede ver en la Figura 5 - [Aprovechamientos.](#page-10-0)

| <b>GOBIERNO</b><br><b>DE ESPAÑA</b> | MINISTERIO<br>PARA LA TRANSICIÓN ECOLÓGICA<br>Y EL RETO DEMOGRÁFICO                                                                                                    | CONFIDENCIÓN<br>HOROGRÁFICA<br>DEL CANTÁBRICO, O.A.                         |                                                                                                    |            |                              | chcantábrico          |
|-------------------------------------|----------------------------------------------------------------------------------------------------|-----------------------------------------------------------------------------|----------------------------------------------------------------------------------------------------|------------|------------------------------|-----------------------|
| <b>Aprovechamientos</b>             | <b>Incidencias</b><br>Ayuda                                                                                                    |                                                                             |                                                                                                    |            |                              | Cerrar Sesión         |
| CHC >> Aprovechamientos             |                                                                                                    |                                                                             |                                                                                                    |            |                              |                       |
| <b>Aprovechamientos</b>             | <b>Aprovechamientos</b>                                                                                                    |                                                                             | Solo se mostrarán aprovechamientos de categoría segunda, tercera y cuarta con control de caudales que no incorporen telemedida |            |                              |                       |
|                                     |                                                                                                    | <b>O</b> Haga clic en un aprovechamiento para ver sus captaciones asociadas |                                                                                                    |            |                              |                       |
| ncidencias                          | Mostrar<br>10                                                                                                    | $\vee$ registros                                                            |                                                                                                    |            |                              |                       |
|                                     | Nº Expediente                                                                                                    | <b>Descripción</b>                                                          |                                                                                                    | Derecho    | Nº Inscripción               | Sección               |
|                                     | Expediente1                                                                                                    | Descripción1                                                                |                                                                                                    | DD/MM/AAAA | Inscripción1                 | $\mathsf X$           |
|                                     | Expediente2                                                                                                    | Descripción2                                                                |                                                                                                    | DD/MM/AAAA | Inscripción2                 | $\mathsf X$           |
|                                     | Expediente3                                                                                                    | Descripción3                                                                |                                                                                                    | DD/MM/AAAA | Inscripción3                 | $\mathsf{x}$          |
|                                     | Expediente4                                                                                                    | Descripción4                                                                |                                                                                                    | DD/MM/AAAA | Inscripción4                 | X                     |
|                                     |                                                                                                    | Mostrando registros del 1 al 4 de un total de 4 registros                   |                                                                                                    |            |                              | Siguiente<br>Anterior |
|                                     | Oficinas centrales: Oviedo (Asturias)<br>Oficinas de Asturias: Oviedo, La Fresneda, Vegadeo<br>Oficinas de Cantabria: Santander<br>Oficinas del País Vasco: Bilbao y Donostia/San Sebastián |                                                                             | Atención al público:<br>Lunes a viernes de 9:00 a 14:00                                                                        |            | <b>Contacta con nosotros</b> |                       |
|                                     | © 2022 SCV - V2.1                                                                                                    |                                                                             | AVISO LEGAL   GUÍA DE NAVEGACIÓN   ACCESIBILIDAD                                                                               |            |                              |                       |

**Figura 5 - Aprovechamientos**

<span id="page-10-0"></span>*Nota: en caso de advertir la falta de algún aprovechamiento, se debe de tratar como una incidencia (ver [Creación de incidencias](#page-34-1)) de tipo "Otro" indicando el expediente de dicho aprovechamiento.*

Acto seguido, seleccionando cualquiera de ellos, la siguiente página a la que será dirigido muestra las captaciones asociadas a dicho aprovechamiento.

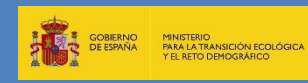

# **SISTEMA DE CONTROL DE VOLÚMENES (SCV) MANUAL DE USARIO**

Versión 1.8 Fecha 10/05/2022

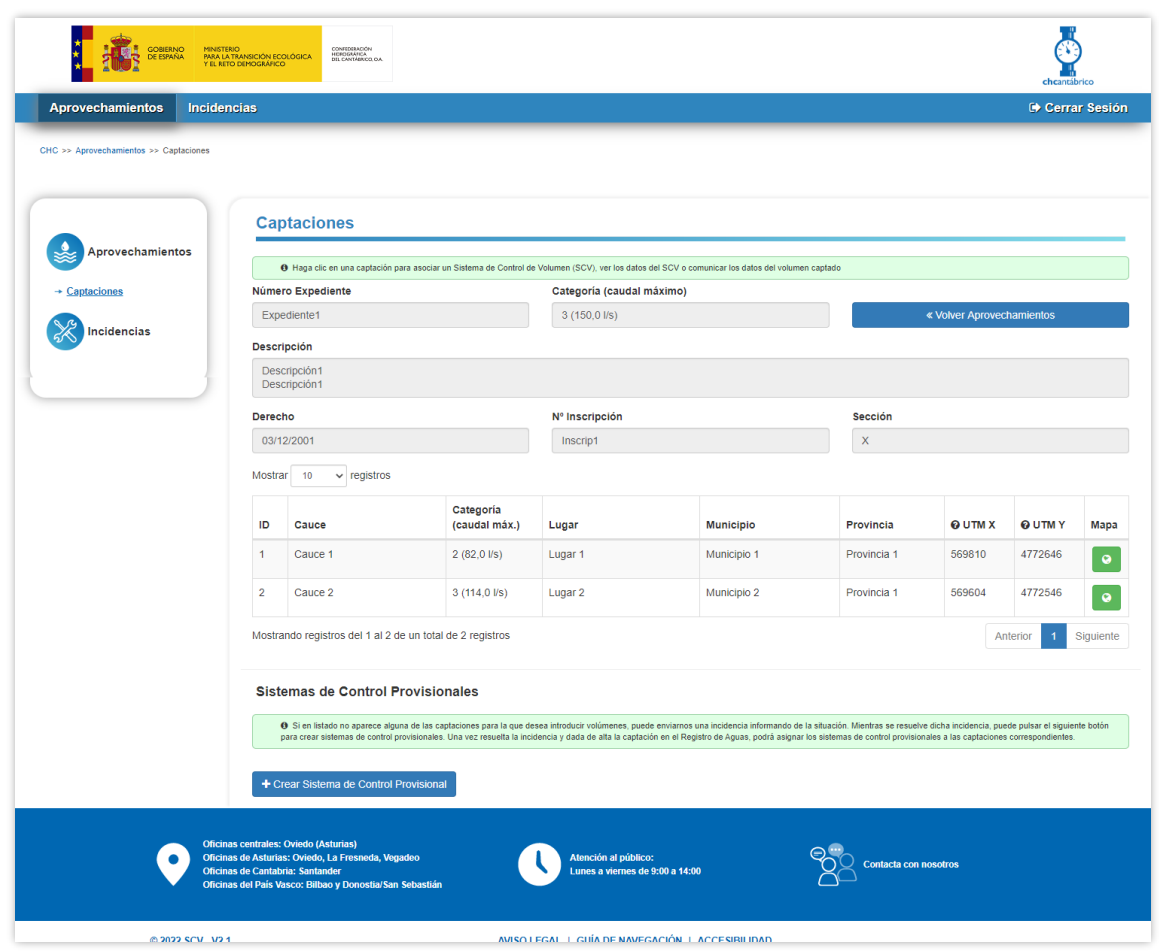

**Figura 6 - Captaciones**

<span id="page-11-0"></span>*Nota: en caso de advertir la falta de alguna captación, se debe de tratar como una incidencia (ver [Creación de](#page-34-1)  [incidencias](#page-34-1)) de tipo "Falta toma" indicando el expediente de dicho aprovechamiento. En cualquier caso, podrá crear un sistema de control provisional como se indica en el apartado 5.4 de este documento.*

#### **4.2 Alta de un sistema de control en la aplicación**

Para dar de alta un sistema de control, en principio, este debe de estar asociado a una captación. Dicho esto, desde la página donde visualizamos las captaciones, seleccionamos una de ellas y en caso de haber varias captaciones y que ninguna tenga un sistema de control asociado, se mostrará un formulario donde introducir la información referente al sistema de control.

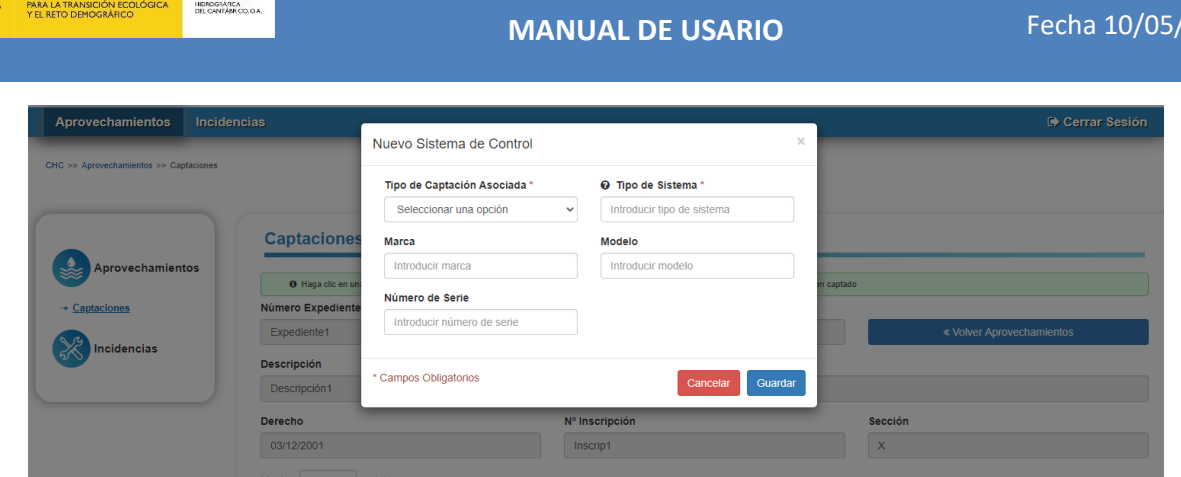

**SISTEMA DE CONTROL DE VOLÚMENES (SCV)**

Versión 1.8

 $'2022$ 

**Figura 7 - Nuevo Sistema de Control de Volumen**

<span id="page-12-0"></span>Dicha información es la siguiente:

- **Tipo de Captación Asociada**: se debe seleccionar una de las opciones. Es de carácter obligatorio.
- **Tipo de Sistema**: campo obligatorio alfanumérico
- **Marca**: campo opcional alfanumérico
- **Modelo**: campo opcional alfanumérico
- **Número de Serie**: campo opcional alfanumérico

Si un aprovechamiento tiene varias tomas asociadas a un mismo sistema de control ya dado de alta, se permite asociar dicho sistema al resto de las tomas tal y como muestra la Figura 8.

Se destacará en amarillo la captación para la que se quiere asignar un sistema de control y aparecerá una tabla en la parte inferior con todos los sistemas de control del aprovechamiento. A modo de ayuda, puede verse que captación o captaciones tiene asociadas cada sistema de control en la columna "Captaciones asociadas", en la que se indica el ID correspondiente y el cauce entre paréntesis.

En caso de que los sistemas de control fueran independientes se creará uno nuevo

haciendo clic en el botón **+** Crear Nuevo Sistema de Control

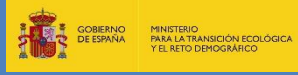

# **SISTEMA DE CONTROL DE VOLÚMENES (SCV)**

**MANUAL DE USARIO**

|                | 03/12/2001                 |                                                           | Inscrip1                                                                                                    |                     | $\mathsf X$ |                                  |                                  |           |
|----------------|----------------------------|-----------------------------------------------------------|----------------------------------------------------------------------------------------------------|---------------------|-------------|----------------------------------|----------------------------------|-----------|
| Mostrar        | 10<br>$\vee$ registros     |                                                           |                                                                                                    |                     |             |                                  |                                  |           |
| ID             | Cauce                      | Categoría<br>(caudal máx.)                                | Lugar                                                                                                    | <b>Municipio</b>    | Provincia   | <b>QUTMX</b>                     | @ UTM Y                          | Mapa      |
| $\mathbf{1}$   | Cauce 1                    | 2(82,01/s)                                                | Lugar 1                                                                                                    | Municipio 1         | Provincia 1 | 569810                           | 4772646                          | $\bullet$ |
| $\overline{2}$ | Cauce 2                    | $3(114.0 \text{ l/s})$                                    | Lugar <sub>2</sub>                                                                                                    | Municipio 2         | Provincia 1 | 569604<br>4772546                |                                  | $\bullet$ |
| 3              | Cauce 3                    | 2 (99,33 l/s)                                             | Lugar 3                                                                                                    | Municipio 3         | Provincia 1 | 572186<br>4763942                |                                  | $\bullet$ |
| $\overline{4}$ | Cauce 4                    | 4 (455,64 l/s)                                            | Lugar 4<br>Municipio 4<br>Provincia 1                                                                                                    |                     | 571172      | 4770281                          | $\bullet$                        |           |
| 5              | Cauce 5                    | $3(255,0$ I/s)                                            | Lugar 5                                                                                                    | Municipio 5         | Provincia 1 | 569227                           | 4772215                          | $\bullet$ |
|                |                            | Mostrando registros del 1 al 5 de un total de 5 registros |                                                                                                    |                     |             |                                  | Anterior<br>1                    | Siguiente |
|                |                            |                                                           |                                                                                                    |                     |             |                                  |                                  |           |
|                |                            |                                                           |                                                                                                    |                     |             |                                  |                                  |           |
|                |                            |                                                           | Sistemas de Control existentes para las Captaciones visualizadas arriba<br>Seleccione un Sistema de Control al que asociar la Captacion con ID 5 (Cauce 5) o registre un nuevo Sistema de Control |                     |             |                                  |                                  |           |
|                |                            |                                                           |                                                                                                    |                     |             |                                  | + Crear Nuevo Sistema de Control |           |
| Mostrar        | 10<br>$\backsim$ registros |                                                           |                                                                                                    |                     |             |                                  |                                  |           |
|                | <b>Tipo Captacion</b>      | <b>Tipo Sistema</b>                                       | Marca                                                                                                    | <b>Modelo</b>       | Nº Serie    |                                  | <b>Captaciones asociadas</b>     |           |
|                | Tubería a presión          | Caudalímetros - Bomba nº 1 y<br>Bomba nº 2                | Marca 1                                                                                                    | Modelo 1            | n/a         | ID 2 (Cauce 2)<br>ID 3 (Cauce 3) |                                  |           |
|                | Lámina libre               | Tipo de sistema 1                                         | Marca 2                                                                                                    | Modelo <sub>2</sub> | n/a         | ID 4 (Cauce 4)                   |                                  |           |

**Figura 8 - Asociar Sistema de Control de Volumen**

<span id="page-13-0"></span>*Nota: tanto después de crear un sistema de control o asociar una captación a un sistema de control ya creado, la aplicación te conducirá a la página del Sistema de Control de Volumen.*

#### **4.3 Gestión de captaciones y sistemas de control**

En el caso de haber varias captaciones en un aprovechamiento y se haya creado ya algún sistema de control, se dispone del siguiente botón para facilitar la asignación de captaciones y sistemas de control:

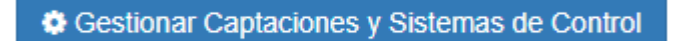

Pulsando sobre él se abrirá una ventana en la que se puede asignar de manera simultánea las captaciones deseadas a un sistema de control. Inicialmente se mostrará un listado de los sistemas de control existentes en el aprovechamiento como se ve a continuación:

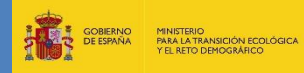

# **SISTEMA DE CONTROL DE VOLÚMENES (SCV) MANUAL DE USARIO**

|         | $\equiv$ Ir a modo visual                                                   |  |                     |                                                           |                |         |          |             |          |             |  |                       |                          |           |  |  |
|---------|-----------------------------------------------------------------------------|--|---------------------|-----------------------------------------------------------|----------------|---------|----------|-------------|----------|-------------|--|-----------------------|--------------------------|-----------|--|--|
|         | O Seleccione un Sistema de Control para gestionar sus Captaciones asociadas |  |                     |                                                           |                |         |          |             |          |             |  |                       |                          |           |  |  |
|         | <b>Tipo Captacion</b>                                                       |  | <b>Tipo Sistema</b> |                                                           | Marca          |         | Modelo   |             | N° Serie |             |  | Captación provisional |                          |           |  |  |
| $\circ$ | Tubería a presión                                                           |  |                     | Caudalimetros - Bomba nº 1 y Bomba nº 2                   |                |         | Marca 1  |             | Modelo 1 | n/a         |  |                       |                          |           |  |  |
| $\circ$ | Lámina libre                                                                |  |                     | Tipo de sistema 1                                         | Marca 2        |         | Modelo 2 |             | n/a      |             |  |                       |                          |           |  |  |
| $\circ$ | Tubería a presión                                                           |  |                     | Sistema provisional                                       | Marca 3        |         | Modelo 3 |             | n/a      |             |  |                       |                          |           |  |  |
|         |                                                                             |  |                     |                                                           |                |         |          |             |          |             |  |                       |                          | Cerrar    |  |  |
|         |                                                                             |  | $\overline{4}$      | Cauce 4                                                   | 4 (455,64 l/s) | Lugar 4 |          | Municipio 4 |          | Provincia 1 |  | 571172                | 4770281                  |           |  |  |
|         |                                                                             |  | 5 <sub>1</sub>      | Cauce 5                                                   | 3 (255,0 Vs)   | Lugar 5 |          | Municipio 5 |          | Provincia 1 |  | 569227                | 4772215                  |           |  |  |
|         |                                                                             |  |                     | Mostrando registros del 1 al 5 de un total de 5 registros |                |         |          |             |          |             |  |                       | $\mathbf{1}$<br>Anterior | Siguiente |  |  |

**Figura 9 - Gestión de sistemas de control**

<span id="page-14-0"></span>Al seleccionar uno de ellos, se desplegará una tabla con las captaciones del aprovechamiento que están asignadas al sistema de control y las que no tienen ningún sistema de control asignado, como se puede ver en la Figura 10. Mediante el checkbox correspondiente se podrán establecer las captaciones que se deseen asignar al sistema de control.

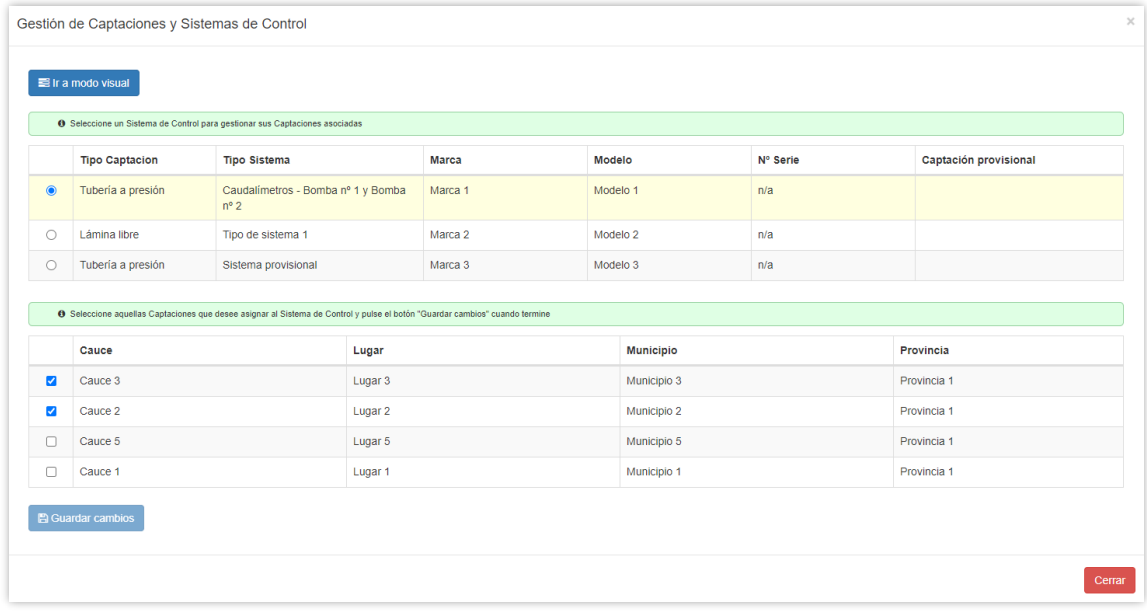

#### **Figura 10 - Asignación de captaciones a sistema de control**

<span id="page-14-1"></span>Será necesario pulsar sobre el botón "Guardar cambios" para que el cambio se haga efectivo.

Existe también la posibilidad de hacer estas asignaciones de manera visual, para ello se pulsará sobre el botón:

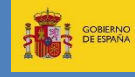

**SISTEMA DE CONTROL DE VOLÚMENES (SCV) MANUAL DE USARIO**

#### If a modo visual

Aparecerá una representación de las asociaciones de sistemas de control y captaciones como la que se ve en la Figura 11. Cada sistema de control será una caja que contiene las captaciones que tiene asignadas. Existe también una caja para las captaciones sin asignar.

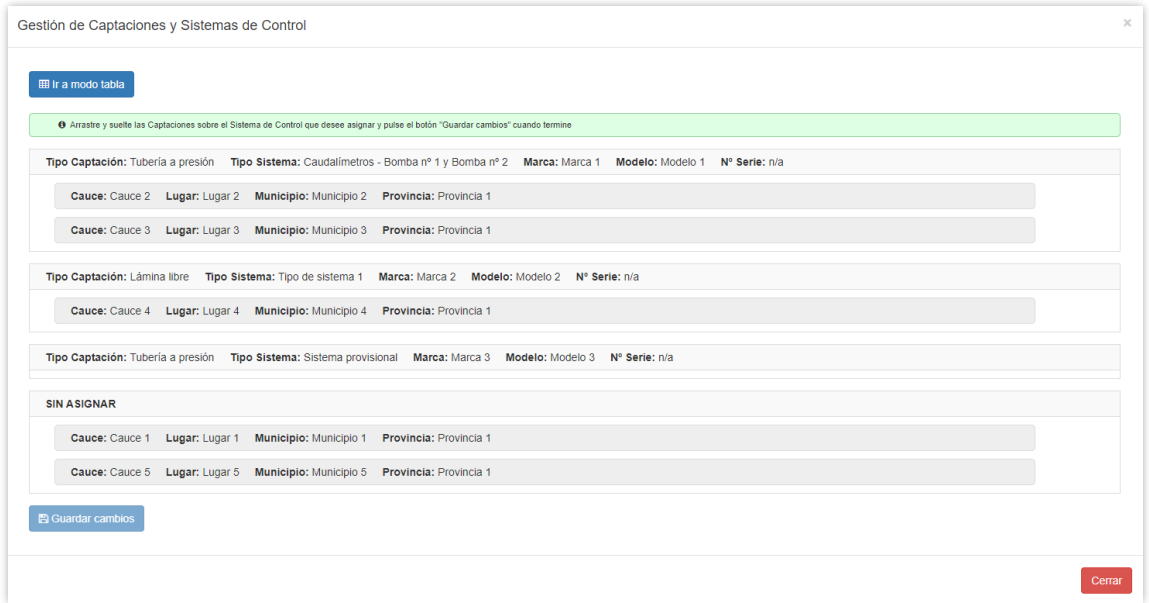

**Figura 11 - Gestión visual de captaciones y sistemas de control**

<span id="page-15-0"></span>Para asignar una captación a un sistema de control se arrastrará y se soltará con el ratón a la posición deseada. Se pondrá en verde en el momento en que se pueda soltar, como se ve en la Figura 12.

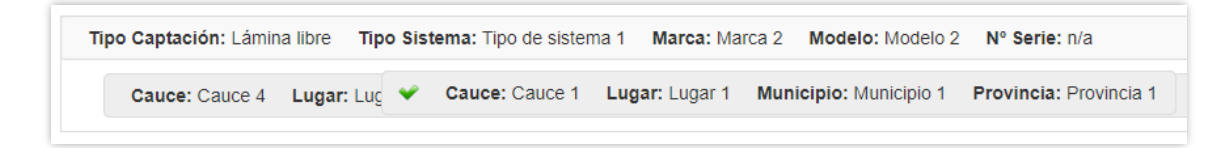

**Figura 12 - Asignación visual de captación a sistema de control**

<span id="page-15-1"></span>Al igual que en el caso anterior, será necesario pulsar sobre el botón "Guardar cambios" para que el cambio se haga efectivo.

Si se quiere salir del modo visual, se pulsará sobre el siguiente botón:

**⊞** Ir a modo tabla

*Nota: si un sistema de control queda sin asignar a una captación, se considerará dicho sistema de control como provisional, concepto que se explica en el apartado 5.4 de este documento.*

Versión 1.8 Fecha 10/05/2022

## **MANUAL DE USARIO**

#### **4.4 Creación de sistemas de control provisionales**

**ANTES SOBIERNO** 

MINISTERIO<br>PARA LA TRANSICIÓN ECOLÓGICA<br>PARA LA TRANSICIÓN ECO

CONFEDERACIÓN

En principio, cada sistema de control debería estar asignado al menos a una captación. Sin embargo, puede haber casos en los que la captación no aparezca en el listado. Como se indicaba anteriormente, esta situación se debe de tratar como una incidencia (ver [Creación](#page-34-1)  [de incidencias](#page-34-1)) de tipo "Falta toma" indicando el expediente de dicho aprovechamiento.

Si existiera la necesidad de crear un sistema de control e introducir los volúmenes correspondientes mientras se resuelve la incidencia, se podría crear lo que se denomina un sistema de control provisional, que no está asignado inicialmente a ninguna captación. Posteriormente cuando se resuelva la incidencia y aparezca la nueva captación, podrá hacerse la asignación mediante cualquiera de las opciones descritas en los apartados anteriores.

El proceso de creación de un sistema de control provisional se hace pulsando el botón "Crear Sistema de Control Provisional", situado en la parte inferior de la pantalla de captaciones, como se puede ver a continuación.

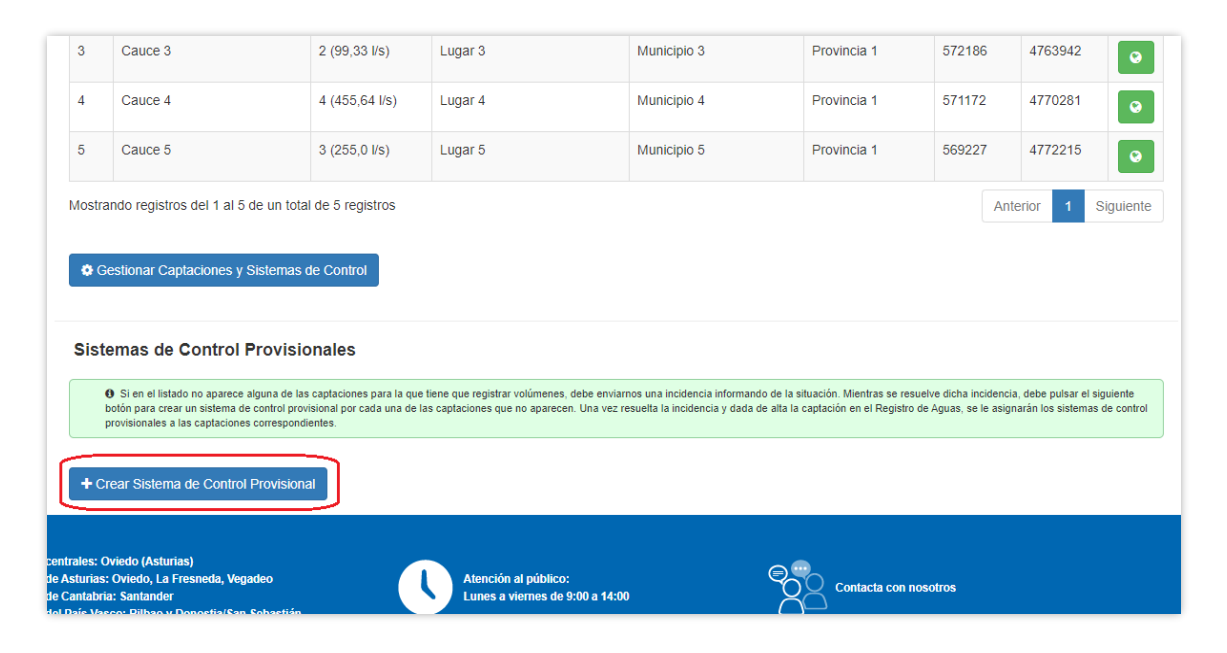

**Figura 13 - Creación de sistema de control provisional**

<span id="page-16-0"></span>El funcionamiento a partir de aquí es parecido al alta de un sistema de control normal, con la diferencia de que en este caso se pedirá también el nombre de la captación (normalmente el cauce), de forma que se pueda identificar fácilmente.

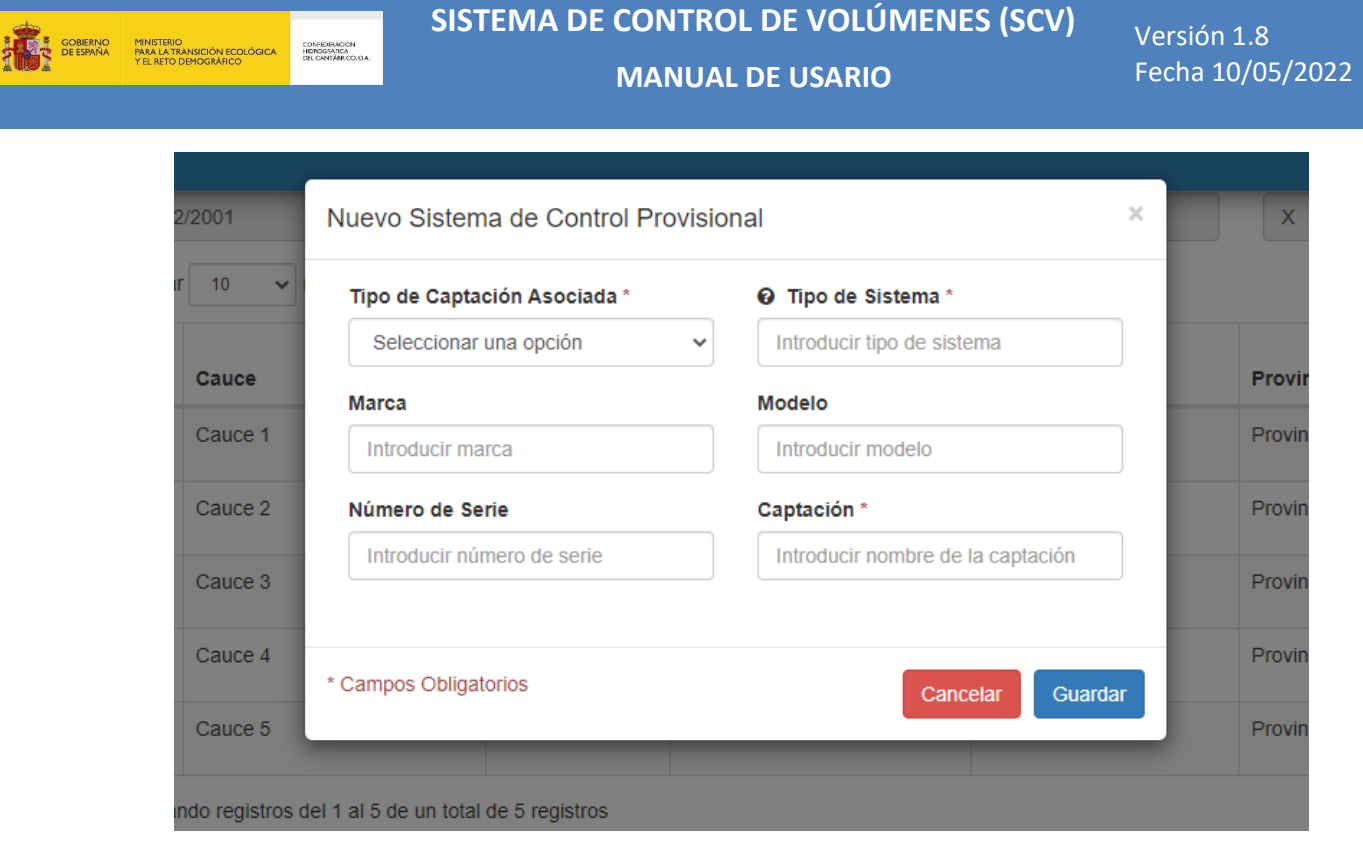

**Figura 14 - Nuevo sistema de control provisional**

<span id="page-17-0"></span>En la pantalla de captaciones, aparecerá en el listado de sistemas de control provisionales, situado en la parte inferior de la pantalla.

| provisionales a las captaciones correspondientes. | O Si en el listado no aparece alguna de las captaciones para la que tiene que registrar volúmenes, debe enviarnos una incidencia informando de la situación. Mientras se resuelve dicha incidencia, debe pulsar el siguiente<br>botón para crear un sistema de control provisional por cada una de las captaciones que no aparecen. Una vez resuelta la incidencia y dada de alta la captación en el Registro de Aguas, se le asignarán los sistemas de contro |       |        |          |           |  |
|---------------------------------------------------|----------------------------------------------------------------------------------------------------|-------|--------|----------|-----------|--|
|                                                   |                                                                                                    |       |        |          |           |  |
| + Crear Sistema de Control Provisional            |                                                                                                    |       |        |          |           |  |
|                                                   | A continuación se muestra el listado de Sistemas de Control Provisionales:                                                                                                    |       |        |          |           |  |
| $\vee$ registros<br><b>Mostrar</b><br>10          |                                                                                                    |       |        |          |           |  |
| <b>Tipo Captación</b>                             | <b>Tipo Sistema</b>                                                                                                    | Marca | Modelo | Nº Serie | Captación |  |

**Figura 15 - Listado de sistemas de control provisionales**

<span id="page-17-1"></span>Para introducir volúmenes simplemente se pulsará sobre la fila correspondiente en el listado.

#### **4.5 Modificación o sustitución de un sistema de control**

Una vez creado el sistema y situados en su página, este podrá ser editado o sustituido por uno nuevo.

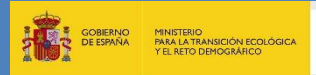

# **SISTEMA DE CONTROL DE VOLÚMENES (SCV)**

#### **MANUAL DE USARIO**

Versión 1.8 Fecha 10/05/2022

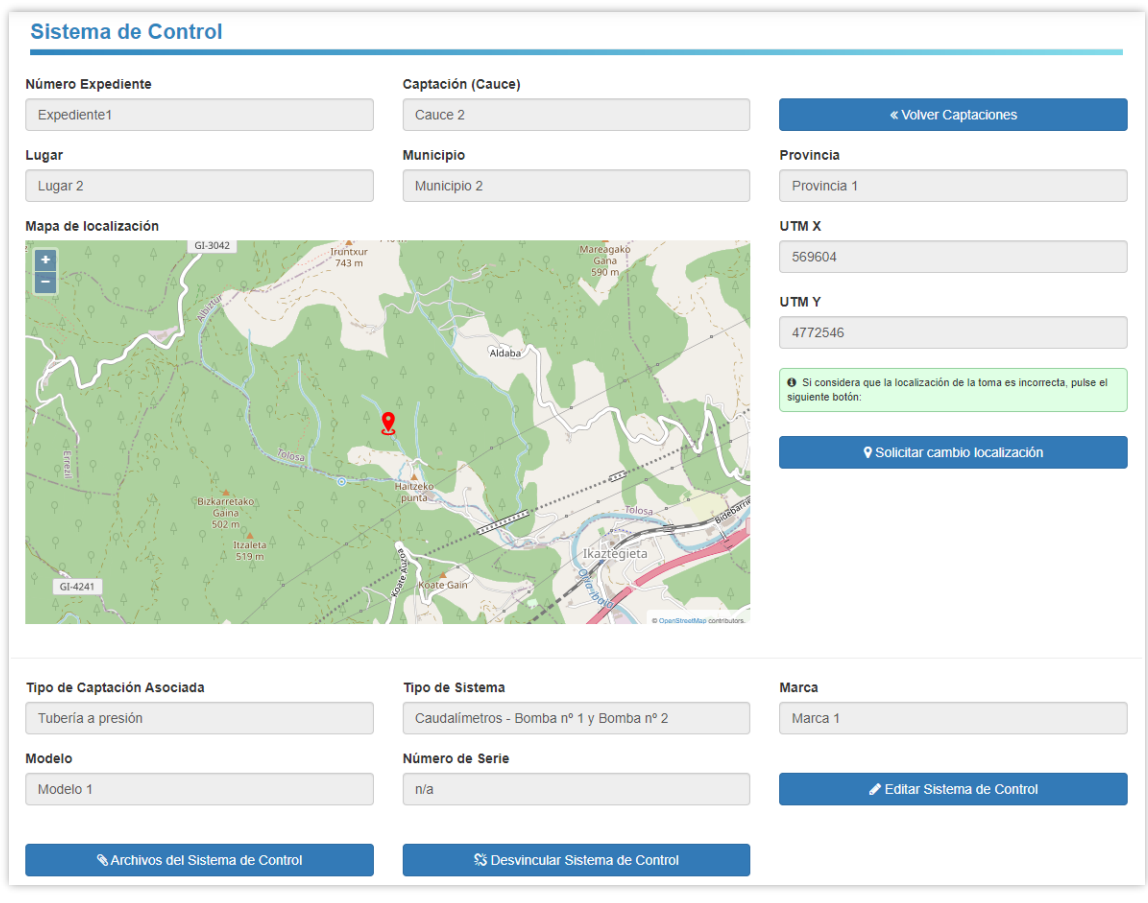

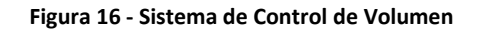

<span id="page-18-0"></span>Para ello, haciendo clic en el botón **el seulo de Contena de Control** nos mostrará un formulario similar al de la Figura 7 - [Nuevo Sistema de Control de Volumen](#page-12-0) donde cambiar la información referente a dicho sistema de control.

**SISTEMA DE CONTROL DE VOLÚMENES (SCV)** CONFIDERACIÓN<br>HIDROGRÁFICA<br>DEL CANTÁBRICO, O **MANUAL DE USARIO**

**DE SOBIERNO** 

MINISTERIO<br>PARA LA TRANSICIÓN ECOLÓGICA

Versión 1.8 Fecha 10/05/2022

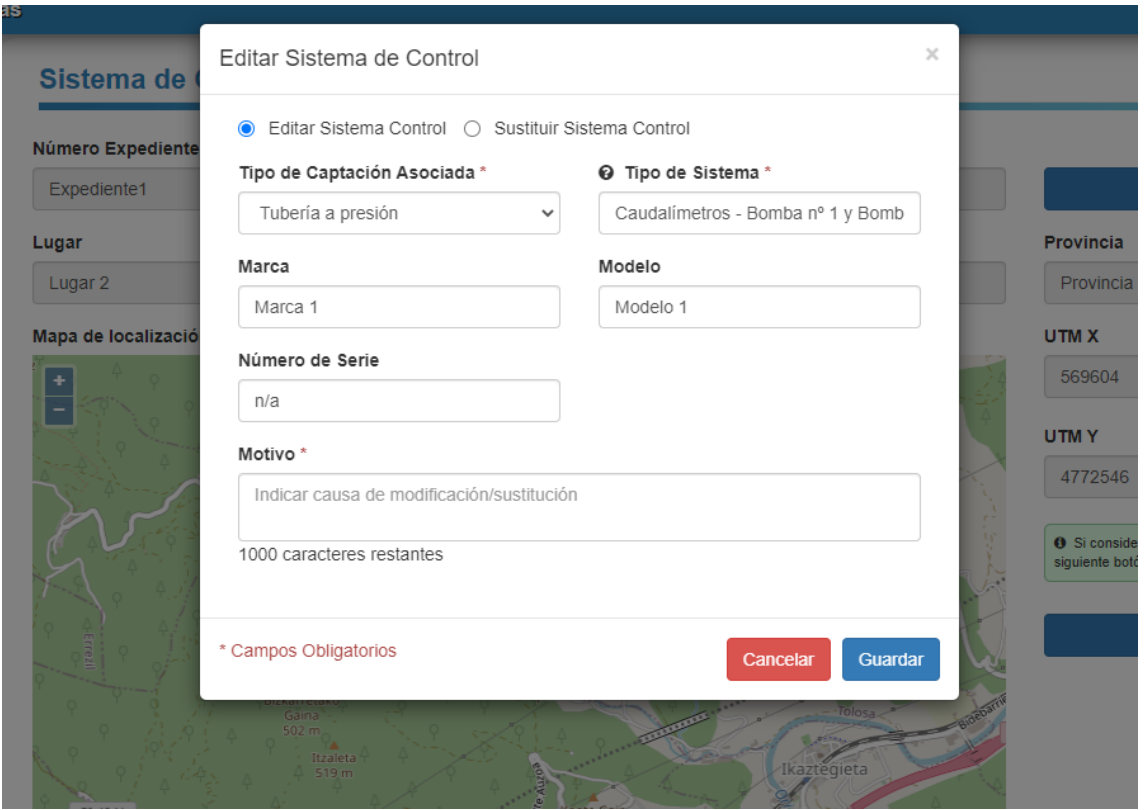

**Figura 17 - Editar Sistema de Control de Volumen**

<span id="page-19-0"></span>Introduciremos los nuevos datos y hacemos clic en el botón . Hay un campo a mayores en el formulario (Motivo), de carácter obligatorio, el cual, como su nombre indica, sirve para indicar el motivo por el cual se están modificando estos datos.

Si, por otro lado, lo que se pretende hacer es sustituir un sistema de control por otro, en el mismo formulario presentado anteriormente, hacemos clic sobre  $\bullet$  Sustituir Sistema Control, lo cual nos amplía el formulario para introducir los datos del nuevo sistema de control, la misma información que cuando se daba de alta [\(Figura 7](#page-12-0) - [Nuevo Sistema de Control de Volumen\)](#page-12-0).

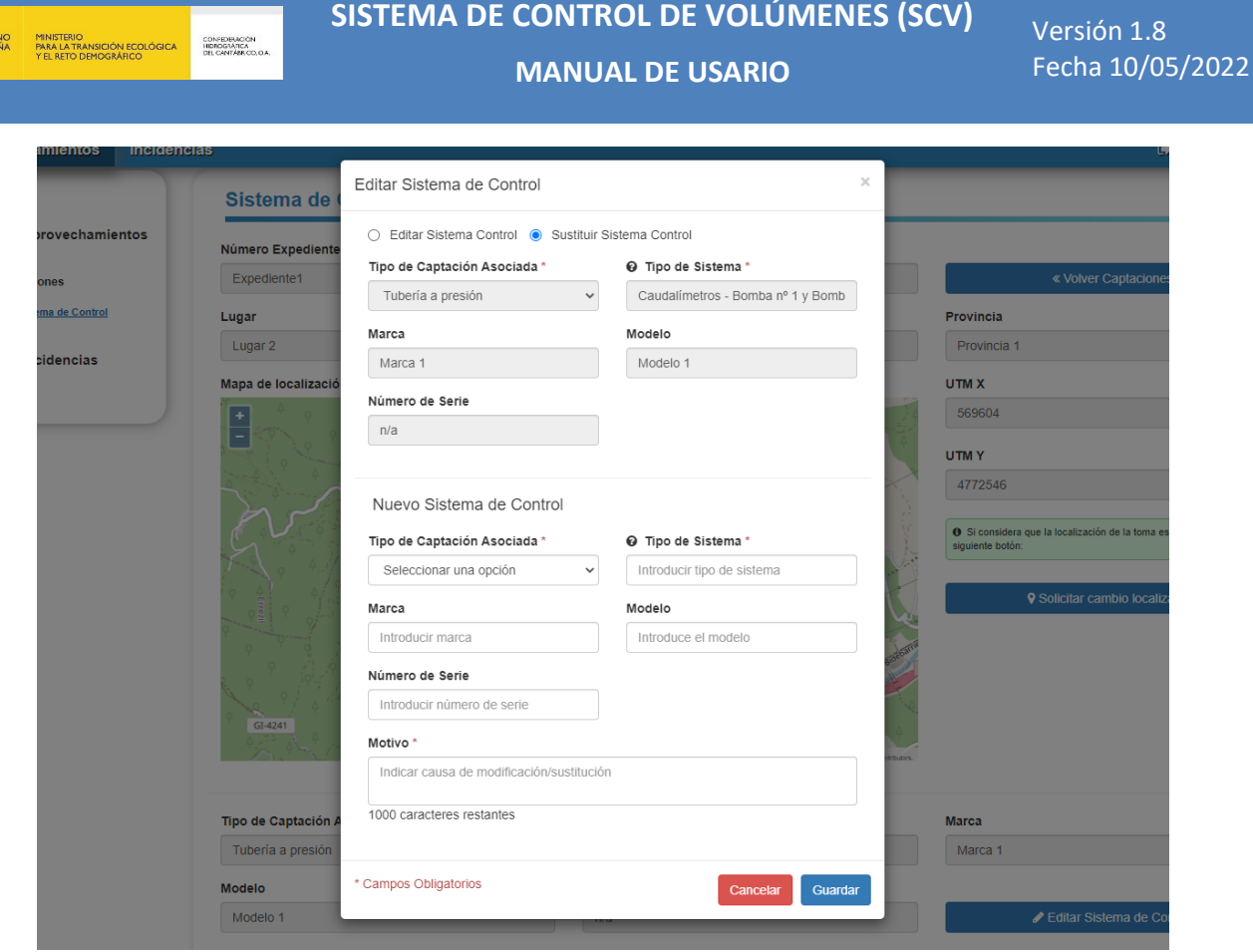

**Figura 18 - Sustituir Sistema de Control de Volumen**

<span id="page-20-0"></span>*Nota: en el caso de la modificación de un sistema de control, los volúmenes captados asociados a él, seguirán estando asociados. Si por el contrario es una sustitución, los volúmenes captados del antiguo sistema de control solo podrán ser visualizados por el usuario administrador.*

# **4.6 Desvinculación de un sistema de control**

**ATTER** SCRIBER

Si el sistema de control está asignado a más de una captación, aparecerá el siguiente botón dentro de su pantalla:

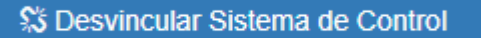

Cuando se pulse sobre dicho botón, se solicitará un motivo para eliminar la asociación:

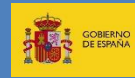

# **SISTEMA DE CONTROL DE VOLÚMENES (SCV) MANUAL DE USARIO**

Versión 1.8 Fecha 10/05/2022

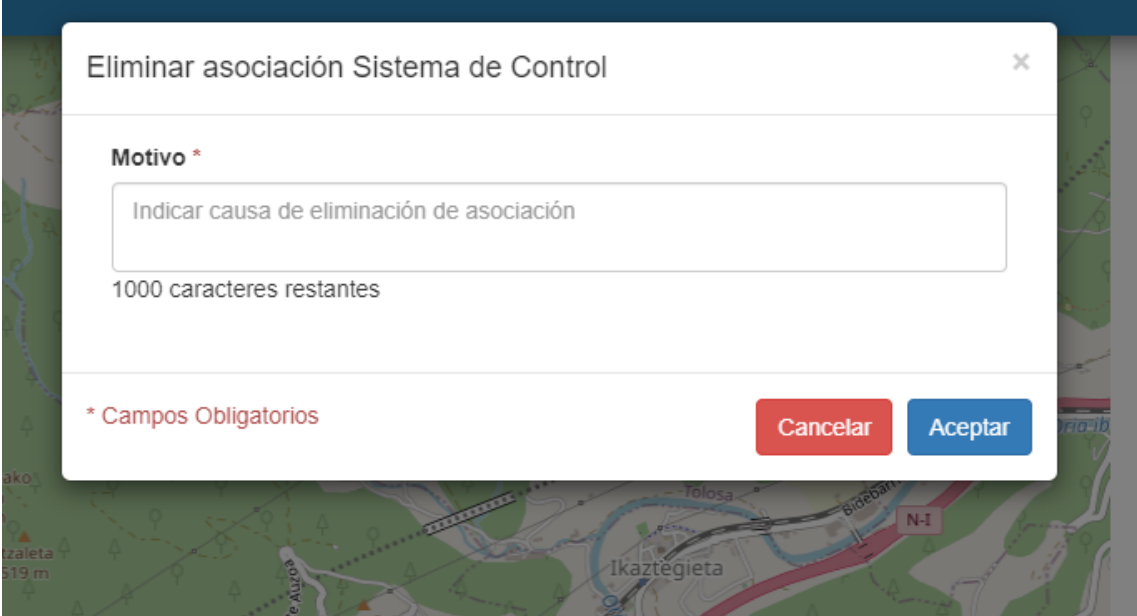

**Figura 19 - Desvinculación de un sistema de control**

<span id="page-21-0"></span>Al introducir el motivo y pulsar sobre aceptar, se volverá a la pantalla de captaciones.

# **4.7 Eliminación de un sistema de control**

Si el sistema de control no tiene ningún volumen registrado, ni ningún archivo asignado, será posible su eliminación, mediante el botón que aparecería en su pantalla:

**面 Eliminar Sistema de Control** 

Como en el caso anterior, se pedirá un motivo antes de proceder a su eliminación:

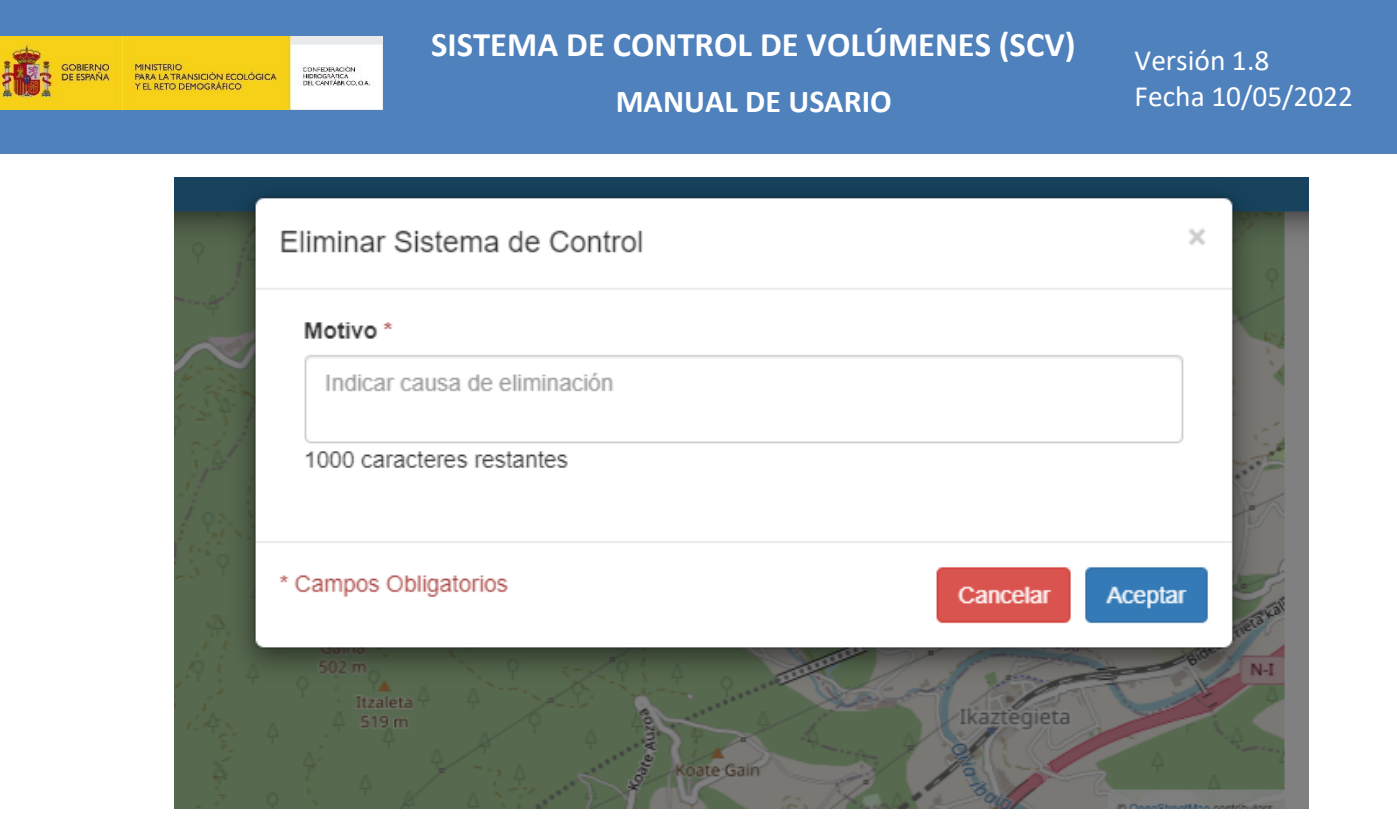

**Figura 20 - Eliminación de un sistema de control**

<span id="page-22-0"></span>Al introducir el motivo y pulsar sobre aceptar, se volverá a la pantalla de captaciones.

#### **4.8 Asignación de archivos a un sistema de control**

Es posible la asignación de archivos (documentos, imágenes, croquis, etc) a un sistema de control. Para ello, en la propia pantalla del sistema de control, se pulsará sobre el siguiente botón:

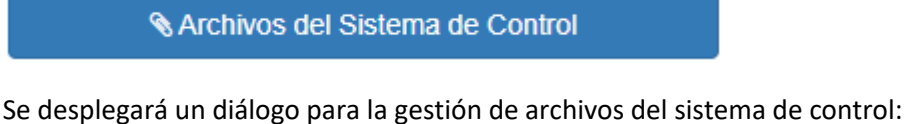

Archivos correspondientes al Sistema de Control Mostrar 10  $\vee$  registros Nombre Tamaño Fecha Acción Ningún dato disponible en esta tabla Mostrando registros del 0 al 0 de un total de 0 registros Anterior Siguiente + Adjuntar archivo Cerra

<span id="page-22-1"></span>**Figura 21 - Archivos de un sistema de control**

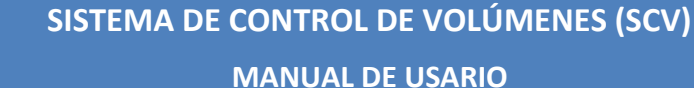

Pulsando sobre el botón "Adjuntar archivo" dentro del diálogo se podrá seleccionar un fichero:

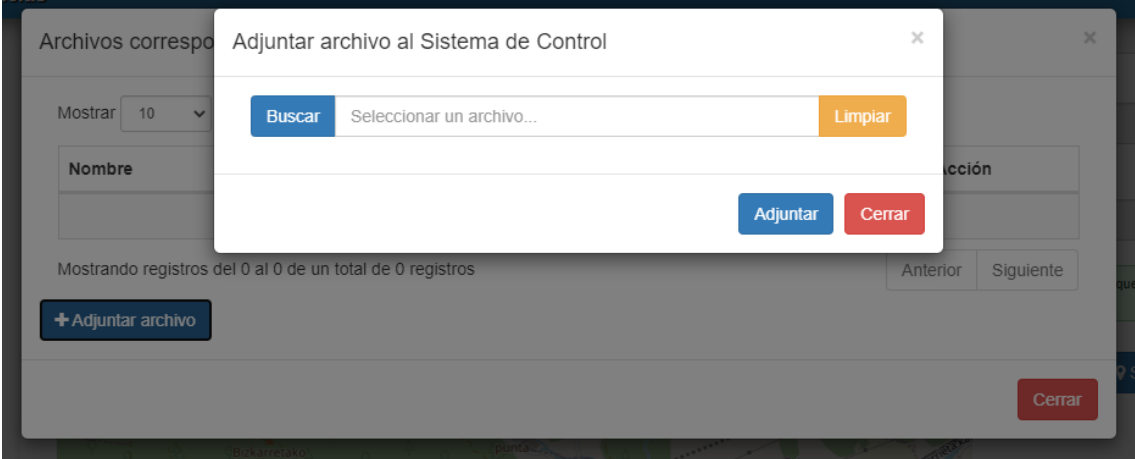

**Figura 22 - Adjuntar archivo a un sistema de control**

<span id="page-23-0"></span>Dentro de este último diálogo, una vez seleccionado el fichero se pulsaría sobre "Adjuntar", quedando el archivo asignado al sistema de control y actualizado el listado, en el que se indicará, además del nombre del archivo, el tamaño que ocupa y la fecha en que fue asignado:

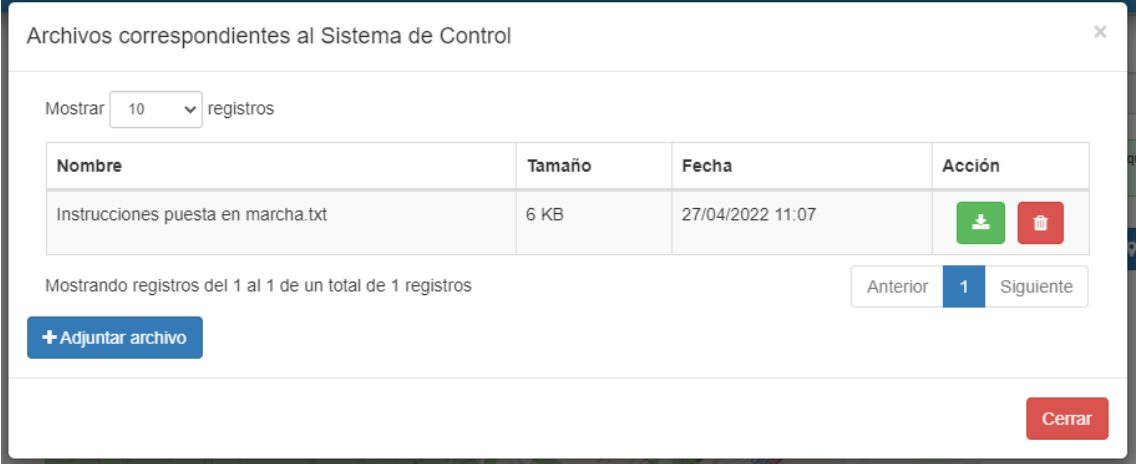

**Figura 23 - Listado de archivos del sistema de control**

<span id="page-23-1"></span>Es posible descargar en cualquier momento un archivo mediante el siguiente botón:

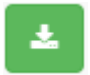

**BARRY SOBJERNO** 

MINISTERIO<br>PARA LA TRANSICIÓN ECOLÓGICA

CONFIDERACIÓN<br>HIDROGRÁFICA<br>DEL CANTÁBRICO, O

También se puede eliminar un archivo pulsando sobre el botón siguiente:

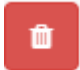

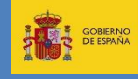

## **4.9 Cambio de localización de un sistema de control**

Desde la pantalla del sistema de control es posible crear una incidencia de tipo "La localización de la toma es incorrecta", haciendo uso del siguiente botón:

**9** Solicitar cambio localización

En ese momento, aparecerán dos campos para rellenar las coordenadas propuestas, siendo posible también hacer clic sobre la posición concreta del mapa para establecerlas:

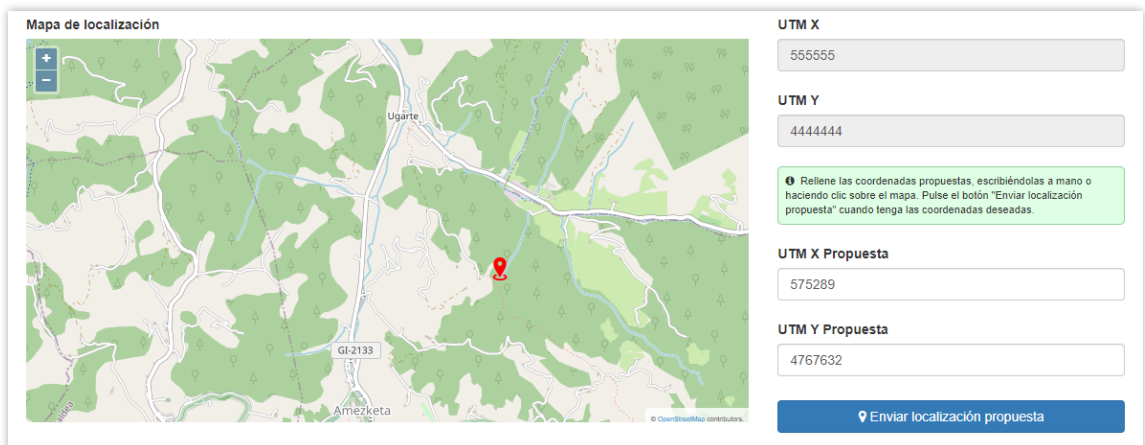

**Figura 24 - Solicitud cambio localización captación**

<span id="page-24-0"></span>Finalmente, para crear la incidencia se pulsará sobre el siguiente botón:

**9** Enviar localización propuesta

#### **4.10 Registro de volumen captado**

Registrar el volumen captado por cada sistema de control, dependerá de la categoría del aprovechamiento.

Ya sea para una categoría u otra, los volúmenes son introducidos en metros cúbicos y los valores no deben contener separador de miles. El separador de decimales puede ser tanto la coma como el punto con la idea de facilitar el trabajo desde el teclado numérico. Si se insertan comas y puntos como separadores ya sea de miles o de decimales, solo se tomará en cuenta el último introducido y se descartaran los demás de modo que el único que se tomara en cuenta hará de separador de decimales.

Puede ocurrir que haya captaciones de distinta categoría a las del aprovechamiento. En esos casos, la aplicación dará la opción de elegir en base a qué categoría se van a introducir los volúmenes.

CONFIDENTION

**E** GOBIERNO

De esta forma, antes de entrar en la pantalla de registro de volúmenes, la aplicación mostrará un formulario como el siguiente, en el que se puede seleccionar la opción correspondiente.

|                         | 03/12/2001                                                                                                    | Confirmar categoría                                                                                                    |                    | $\times$            | $\chi$           |  |  |
|-------------------------|----------------------------------------------------------------------------------------------------|----------------------------------------------------------------------------------------------------|--------------------|---------------------|------------------|--|--|
| <b>Mostrar</b>          | 10<br>La categoría de la captación no coincide con la del aprovechamiento, seleccione la<br>forma en la que desea introducir los volúmenes: |                                                                                                    |                    |                     |                  |  |  |
| ID                      | <b>Cauce</b>                                                                                                    | Teniendo en cuenta la categoría de la captación: 2 (99,33 l/s)<br>$\bullet$<br>Teniendo en cuenta la categoría del aprovechamiento: 3 (150,0 l/s)<br>∩ |                    |                     | <b>Provincia</b> |  |  |
|                         | Cauce 1                                                                                                    |                                                                                                    |                    |                     | Provincia 1      |  |  |
| $\mathcal{P}$           | Cauce 2                                                                                                    |                                                                                                    |                    | Cancelar<br>Aceptar | Provincia 1      |  |  |
| 3                       | Cauce 3                                                                                                    | 2(99,331/s)                                                                                                    | Lugar 3            | Municipio 3         | Provincia 1      |  |  |
| $\overline{\mathbf{A}}$ | Cauce 4                                                                                                    | 4 (455,64 l/s)                                                                                                    | Lugar 4            | Municipio 4         | Provincia 1      |  |  |
| 5                       | Cauce 5                                                                                                    | $3(255,0$ I/s)                                                                                                    | Lugar <sub>5</sub> | Municipio 5         | Provincia 1      |  |  |

**Figura 25 - Captación de distinta categoría al aprovechamiento**

#### <span id="page-25-0"></span>**4.10.1 Volumen captado en aprovechamiento de categoría 2**

Según los plazos señalados por la *Resolución de 27 de febrero de 2019 de la Confederación Hidrográfica del cantábrico, O.A.*, se debe registrar el volumen mensual de cada uno de los meses del año pasado en el primer trimestre del año presente. Para ello, la aplicación muestra en la página de Sistema de Control un formulario por defecto con doce campos, referente a los doce meses del año anterior al actual, donde introducir dichos volúmenes captados.

|            | Carga manual C Carga desde fichero Carga fuera de fecha |           |                  |
|------------|---------------------------------------------------------|-----------|------------------|
|            |                                                         | 2018      |                  |
| Enero      | Febrero                                                 | Marzo     | Abril            |
| 0.000      | 0.000                                                   | 0.000     | 0.000            |
| Mayo       | Junio                                                   | Julio     | Agosto           |
| 0,000      | 0,000                                                   | 0,000     | 0,000            |
| Septiembre | Octubre                                                 | Noviembre | <b>Diciembre</b> |
| 0.000      | 0.000                                                   | 0.000     | 0.000            |

**Figura 26 - Volúmenes Captados Categoría 2**

<span id="page-25-1"></span>*Nota: si algún campo no es introducido, dicho mes será grabado con un volumen de 0,000 m<sup>3</sup> .*

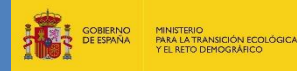

#### **4.10.2 Volumen captado en aprovechamiento de categoría 3**

Según los plazos señalados por la *Resolución de 27 de febrero de 2019 de la Confederación Hidrográfica del cantábrico, O.A.*, se debe registrar el volumen diario de cada uno de los días del mes pasado en el mes presente. Para ello, la aplicación muestra en la página de Sistema de Control un formulario por defecto con 28 a 31 campos (según el mes), referente a los días del mes anterior al actual, donde introducir dichos volúmenes captados.

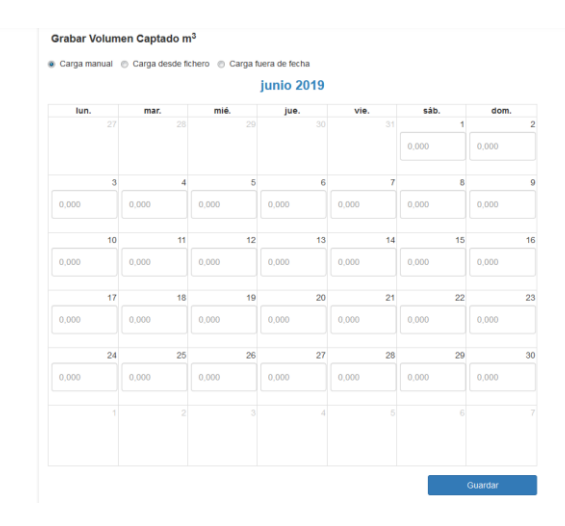

**Figura 27 - Volúmenes Captados Categoría 3**

<span id="page-26-0"></span>*Nota: si algún campo no es introducido, dicho mes será grabado con un volumen de 0,000 m<sup>3</sup> .*

#### **4.10.3 Volumen captado en aprovechamiento de categoría 4**

Según los plazos señalados por la *Resolución de 27 de febrero de 2019 de la Confederación Hidrográfica del cantábrico, O.A.*, se debe registrar el volumen de cada hora de cada uno de los días del mes pasado en el mes presente. Para ello, la aplicación muestra en la página de Sistema de Control un formulario por defecto un formulario representando el mes pasado.

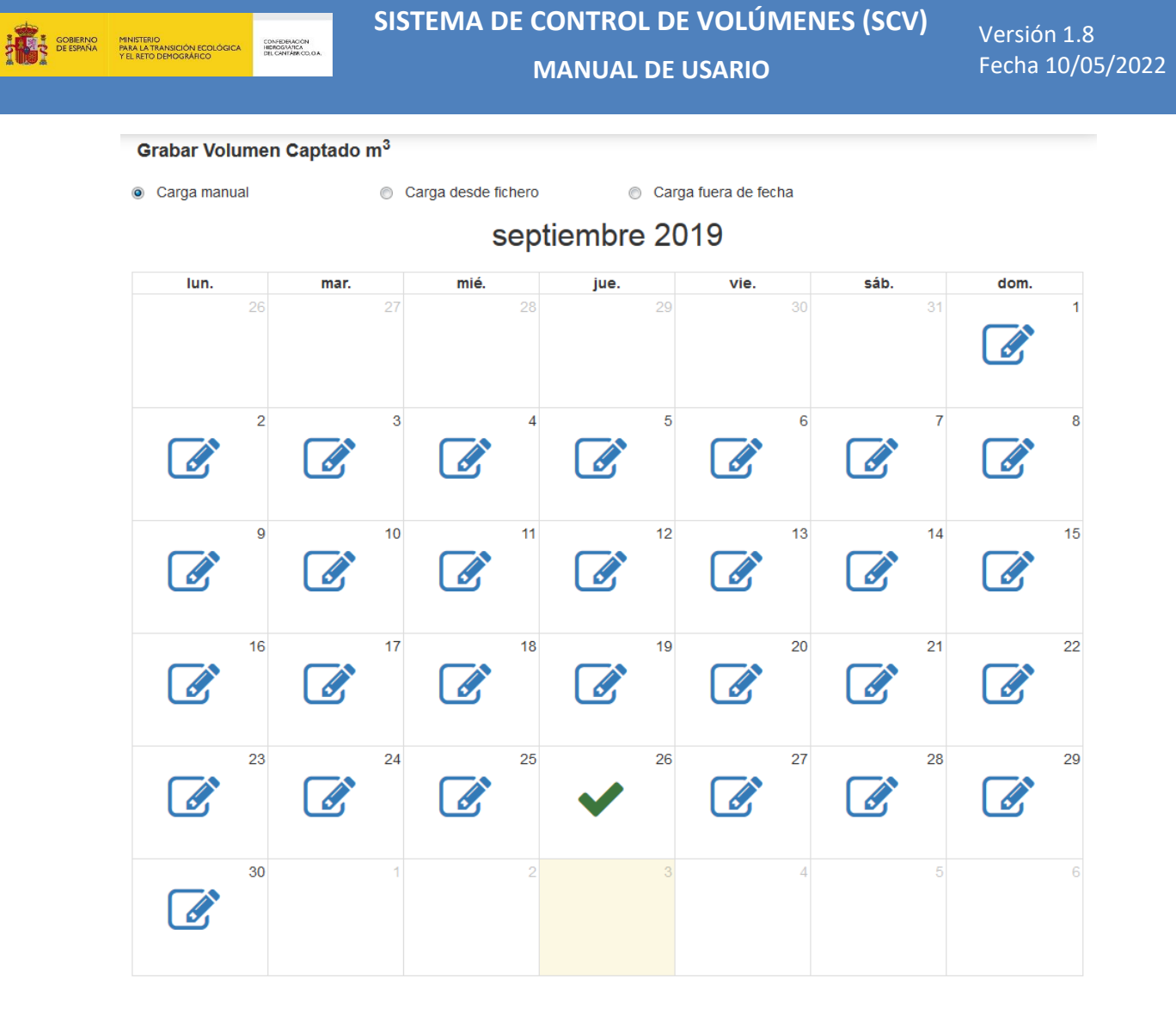

#### **Figura 28 - Calendario Volúmenes Captados Categoría 4**

<span id="page-27-0"></span>Haciendo clic en cada uno de los botones , la aplicación desplegará un formulario con 24 campos donde introducir los volúmenes captados en cada hora del día al que se le haya hecho clic.

**MANUAL DE USARIO**

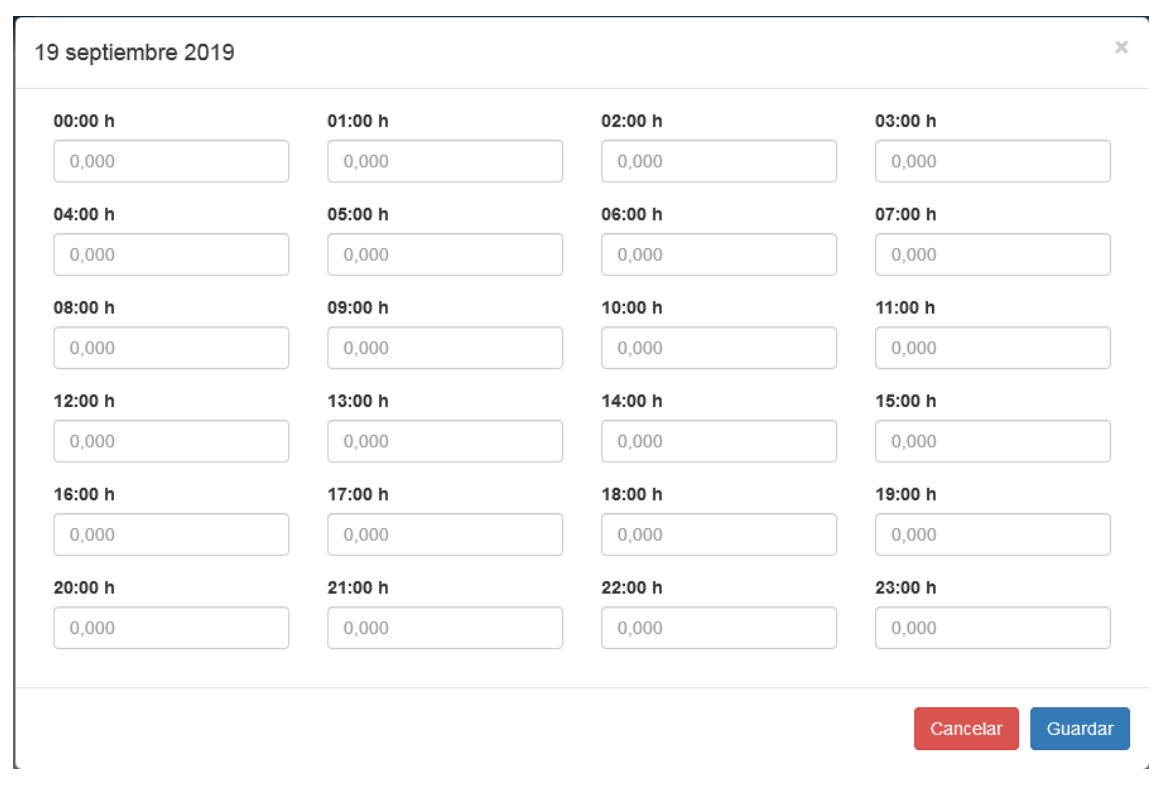

#### **Figura 29 - Volúmenes Captados Categoría 4**

<span id="page-28-0"></span>*Nota: si algún campo no es introducido, dicho mes será grabado con un volumen de 0,000 m<sup>3</sup> .*

#### **4.10.4 Carga desde fichero**

SOBIERNO

MINISTERIO<br>PARA LA TRANSICIÓN ECOLÓGICA

CONFIDERACIÓN<br>HIDROGRÁFICA<br>DEL CANTÁBRICO, O

Para una carga masiva de datos se da la opción de subir un archivo de texto o Excel haciendo clic sobre . Carga desde fichero

Mediante el siguiente botón se puede descargar una plantilla de texto:

Descargar Plantilla Texto

Esta plantilla incluye las instrucciones correspondientes, siendo suficiente sustituir la última (\${dd/mm/yyyy HH:00};\${#,###};\${observaciones}) por el dato o datos a comunicar con el formato indicado (ejemplo: 06/08/2018 16:00;3,259;).

Generado el archivo correspondiente a los datos a comunicar, se carga en la aplicación y finalmente se guarda.

<span id="page-28-1"></span>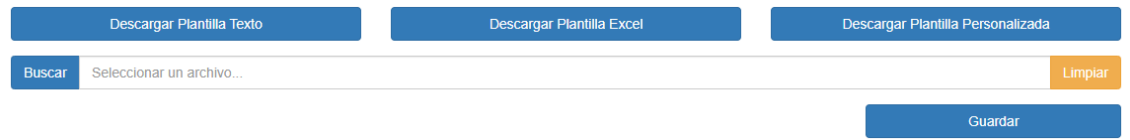

**Figura 30 - Carga desde fichero**

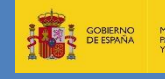

**MANUAL DE USARIO**

Las instrucciones (indicadas en la propia plantilla) para un correcto formato del archivo se detallan a continuación:

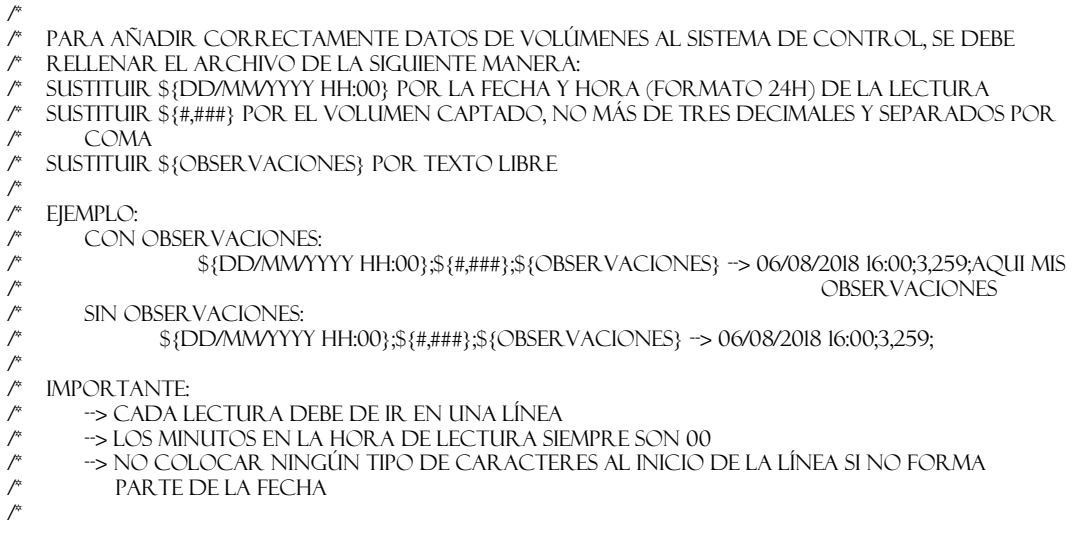

También es posible descargar una plantilla en formato Excel mediante el siguiente botón:

Descargar Plantilla Excel

Se descargará una plantilla con dos hojas. En la hoja "Instrucciones", que vendrá abierta por defecto, se indicarán las instrucciones para rellenar los datos, que se detallan a continuación:

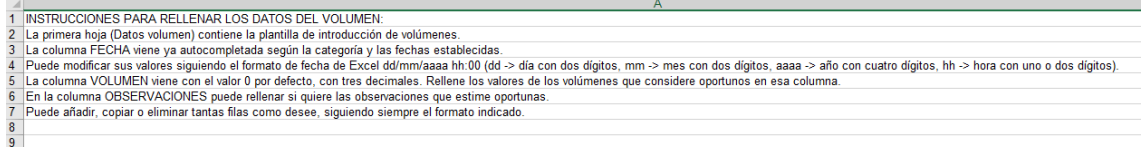

#### **Figura 31 - Hoja "Instrucciones" de una plantilla Excel**

<span id="page-29-0"></span>En la hoja "Datos volumen" se introducirán las lecturas, y vendrá autocompletada con las fechas correspondientes a la categoría (los datos de volumen aparecerían con el valor 0 por defecto). Tendrá en la primera columna la fecha de la lectura, en la segunda el volumen y en la tercera las observaciones.

Por ejemplo, en un sistema de control de cuarta categoría, vendría autocompletada de la forma siguiente:

**DE ESPAÑA** 

# **SISTEMA DE CONTROL DE VOLÚMENES (SCV)**

**MANUAL DE USARIO**

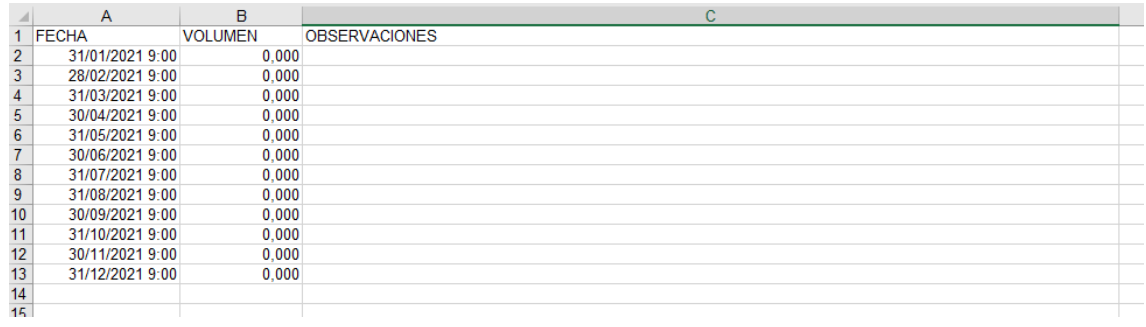

#### **Figura 32 - Hoja "Datos volumen" de una plantilla Excel**

<span id="page-30-0"></span>Simplemente quedaría modificar la columna VOLUMEN con los valores correspondientes. La forma de cargar una plantilla Excel en la aplicación es la misma que para una plantilla de texto.

Por último, se permite la opción de descargar una plantilla personalizada mediante el botón:

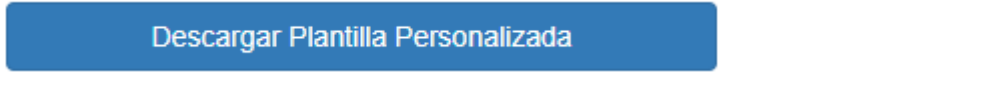

Se mostrará un diálogo en el que se permitirá elegir el formato de la plantilla (Excel o texto), la categoría, y el rango de fechas:

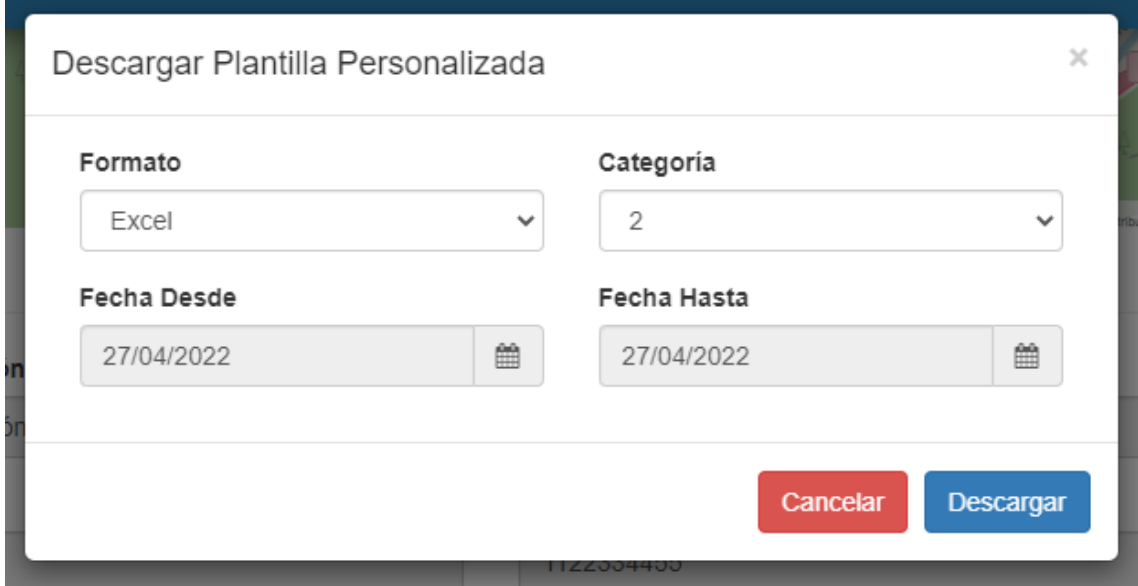

**Figura 33 - Descarga de plantilla personalizada**

<span id="page-30-1"></span>Según los valores establecidos en el formulario se descargaría la plantilla autocompletada correspondiente. Por ejemplo, si se quisiese obtener una plantilla Excel de categoría 3 para el mes de marzo de 2022, se rellenaría el formulario de la forma siguiente:

- Formato: Excel
- Categoría: 3
- Fecha Desde: 01/03/2022
- Fecha Hasta: 31/03/2022

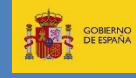

#### **MANUAL DE USARIO**

Versión 1.8 Fecha 10/05/2022

#### Pulsando sobre el botón "Descargar" se obtendría un Excel como el siguiente:

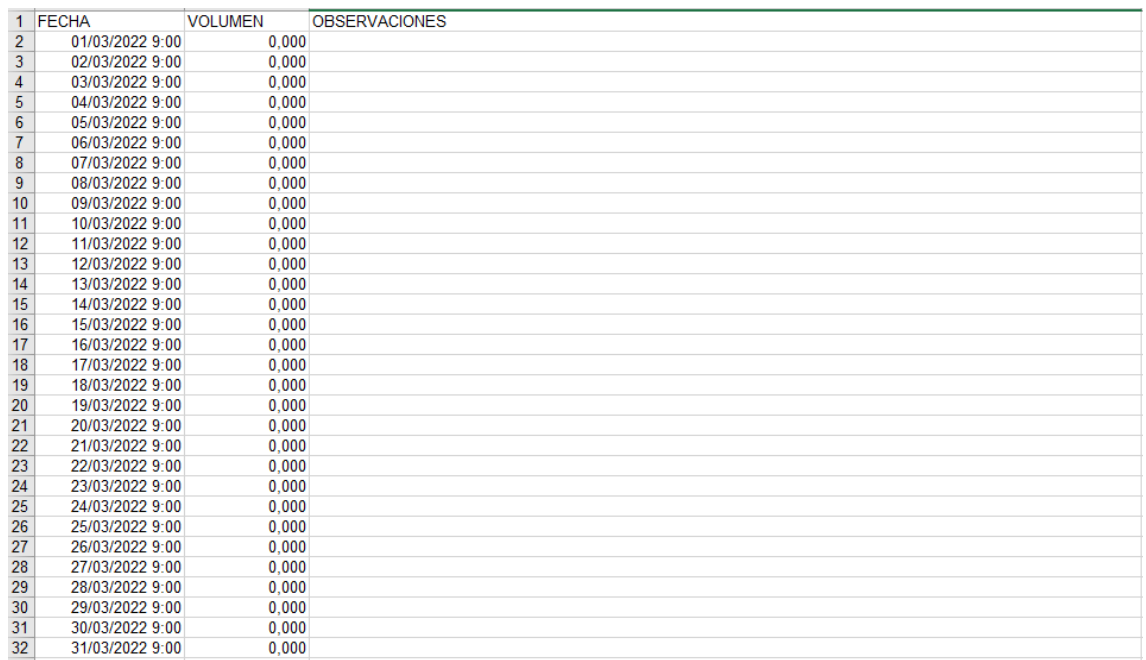

#### **Figura 34 - Ejemplo de plantilla Excel personalizada**

<span id="page-31-0"></span>Si se optara por el formato texto, la plantilla descargada tendría esta forma:

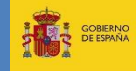

## **SISTEMA DE CONTROL DE VOLÚMENES (SCV)**

#### **MANUAL DE USARIO**

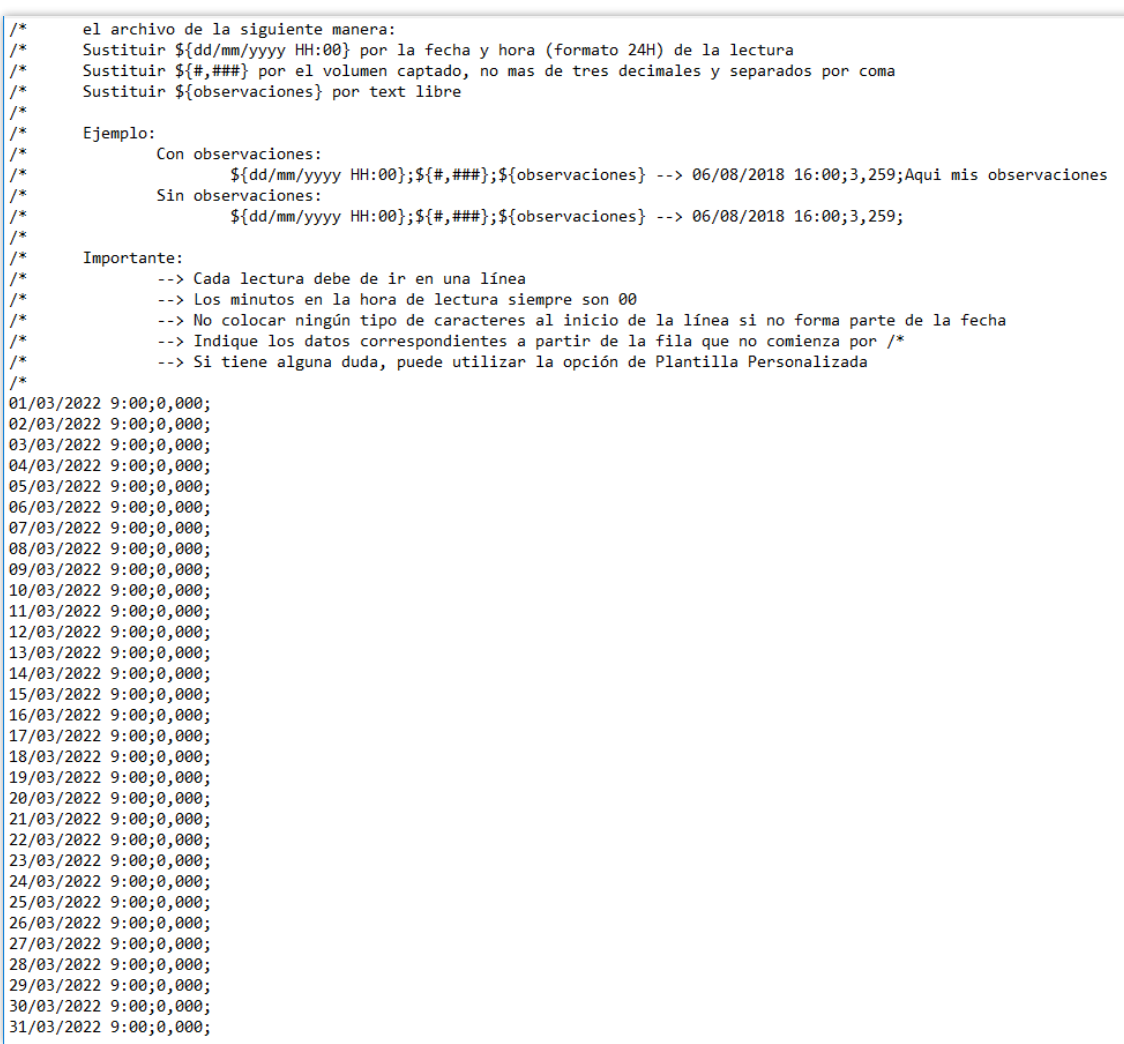

#### **Figura 35 - Ejemplo de plantilla de texto personalizada**

#### <span id="page-32-0"></span>**4.10.5 Carga fuera de fecha**

En caso de la necesidad de introducir un volumen no permitido en la carga manual (fuera de fecha según la *Resolución de 27 de febrero de 2019 de la Confederación Hidrográfica del* 

cantábrico, O.A.) se podrá realizar pulsando el botón <sup>o</sup> Carga fuera de fecha <sub>De esta</sub> manera se muestra un formulario con fecha y hora del dato, volumen en metros cúbicos y observaciones, este último de carácter opcional.

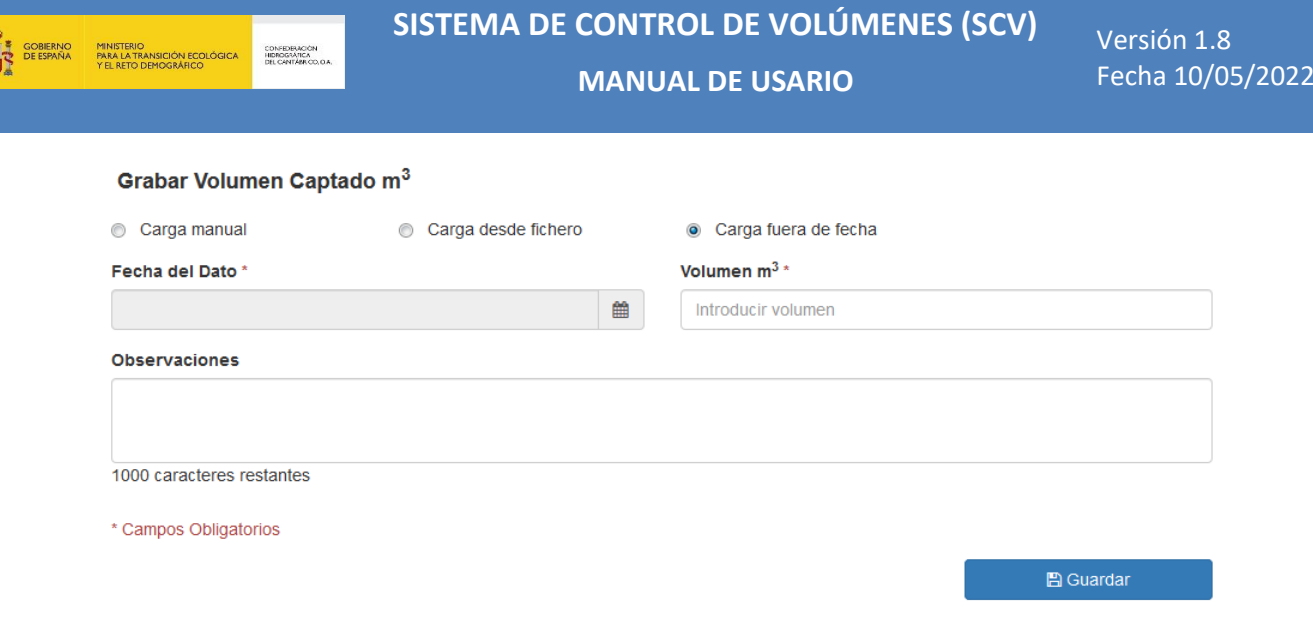

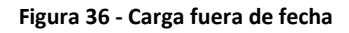

# <span id="page-33-0"></span>**4.11 Modificación de volumen captado**

Si por algún motivo es necesario modificar algún volumen de los que ya han sido introducidos, desde la misma página del Sistema de Control, en su sección central, encontramos un buscador de registros por fecha.

Por defecto aparecerán los dos últimos volúmenes registrados. Para visualizar más, introducimos un rango de fechas en los campos "**Fecha Desde**" y "**Fecha Hasta**" y pulsamos

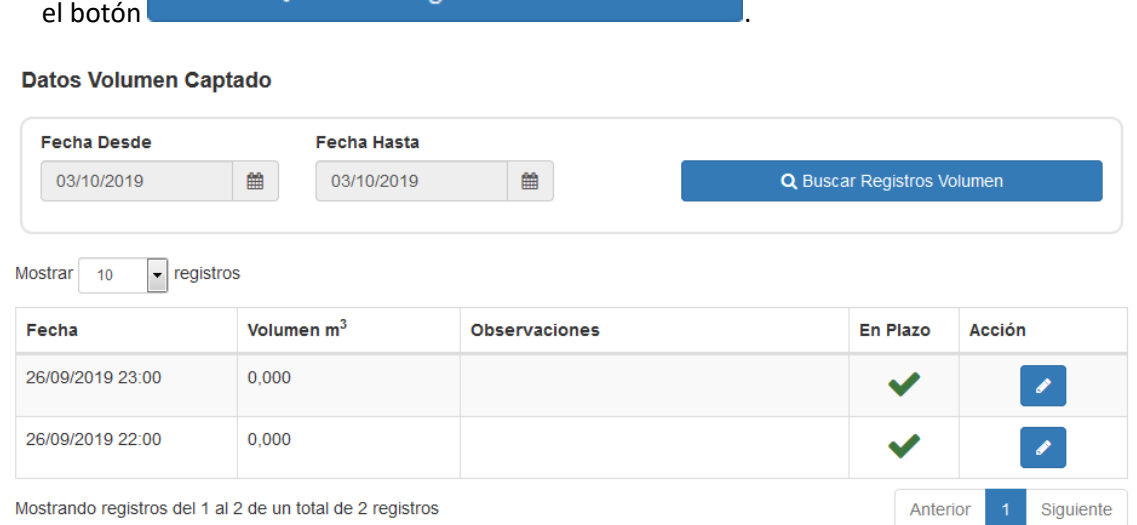

<span id="page-33-1"></span>Mostrando registros del 1 al 2 de un total de 2 registros

#### **Figura 37 - Buscar Volumen Captado**

Presionando el botón de la última columna de cada uno de los registros, se muestra un formulario donde puede cambiar la fecha de lectura, el volumen captado y las observaciones en caso de que tenga. Hay un campo a mayores en el formulario (Motivo), de carácter obligatorio, el cual, como su nombre indica, sirve para indicar el motivo por el cual se están modificando estos datos.

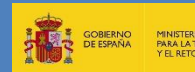

# **SISTEMA DE CONTROL DE VOLÚMENES (SCV)**

**MANUAL DE USARIO**

Versión 1.8 Fecha 10/05/2022

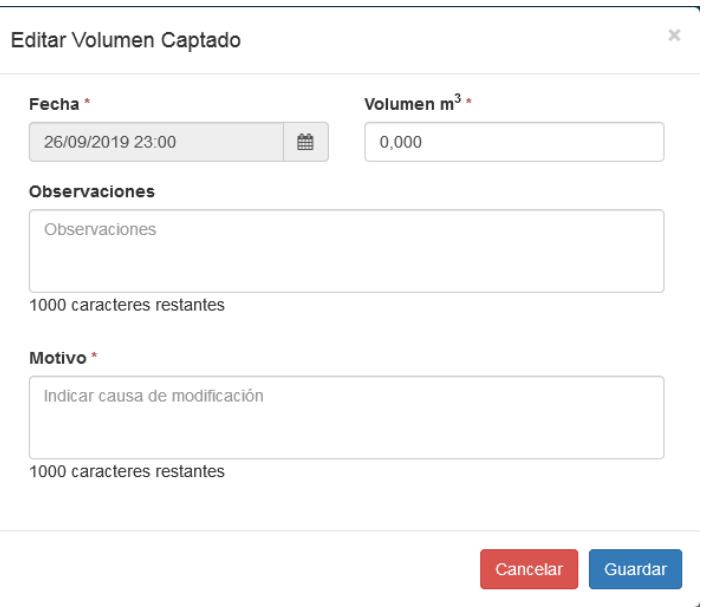

**Figura 38 - Modificación de Volumen Captado**

# <span id="page-34-1"></span><span id="page-34-0"></span>**4.12 Creación de incidencias**

Tanto desde el menú principal en la cabecera o el menú lateral, nos dirigimos a la página de

**Incidencias** Incidencias haciendo clic en el botón **alla contrata de la partidencia**. Desde aquí podemos hacer una búsqueda de nuestras propias incidencias con las opciones de filtrar por Tipo Incidencia y/o

Estado y pulsando el botón **Q** Buscar Incidencias

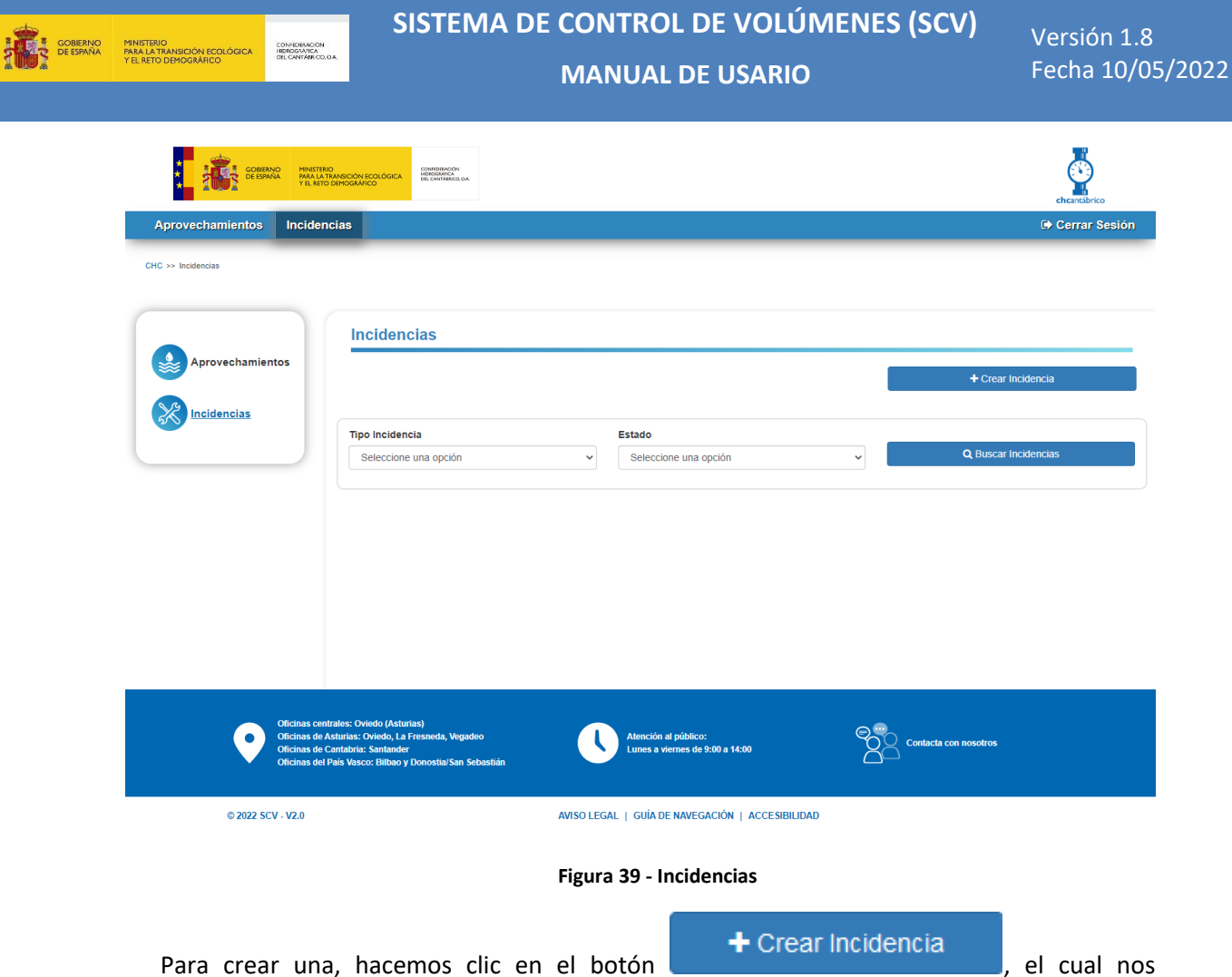

<span id="page-35-0"></span>desplegará un formulario con distintas opciones del tipo de incidencia.

Según el tipo de incidencia, se irán mostrando distintos desplegables con los aprovechamientos asociados al titular y con las captaciones asociadas a dichos aprovechamientos.

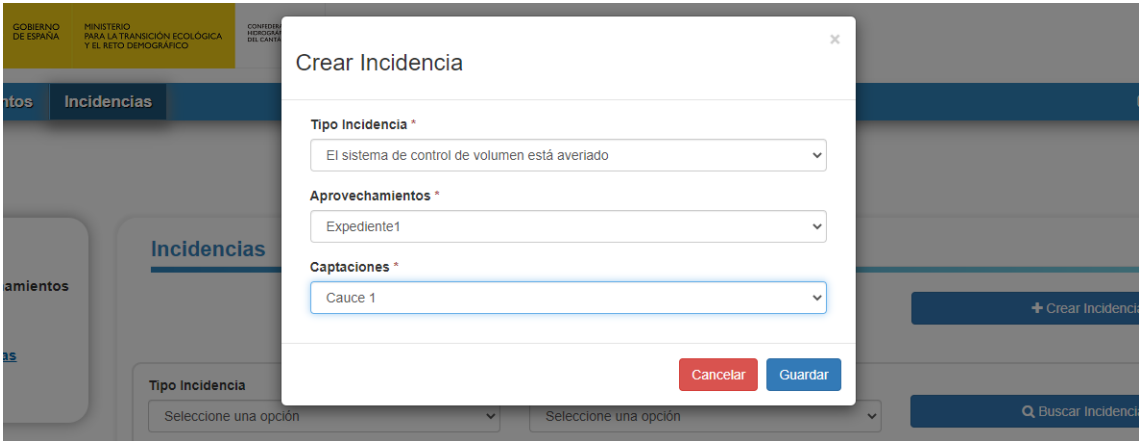

**Figura 40 - Nueva incidencia predefinida**

<span id="page-35-1"></span>En caso de que ninguna de ellas se corresponda con nuestras necesidades, seleccionaremos el tipo "Otro" y se habilitará el campo Mensaje donde podremos introducir un texto libre de 1000 caracteres.

<span id="page-36-0"></span>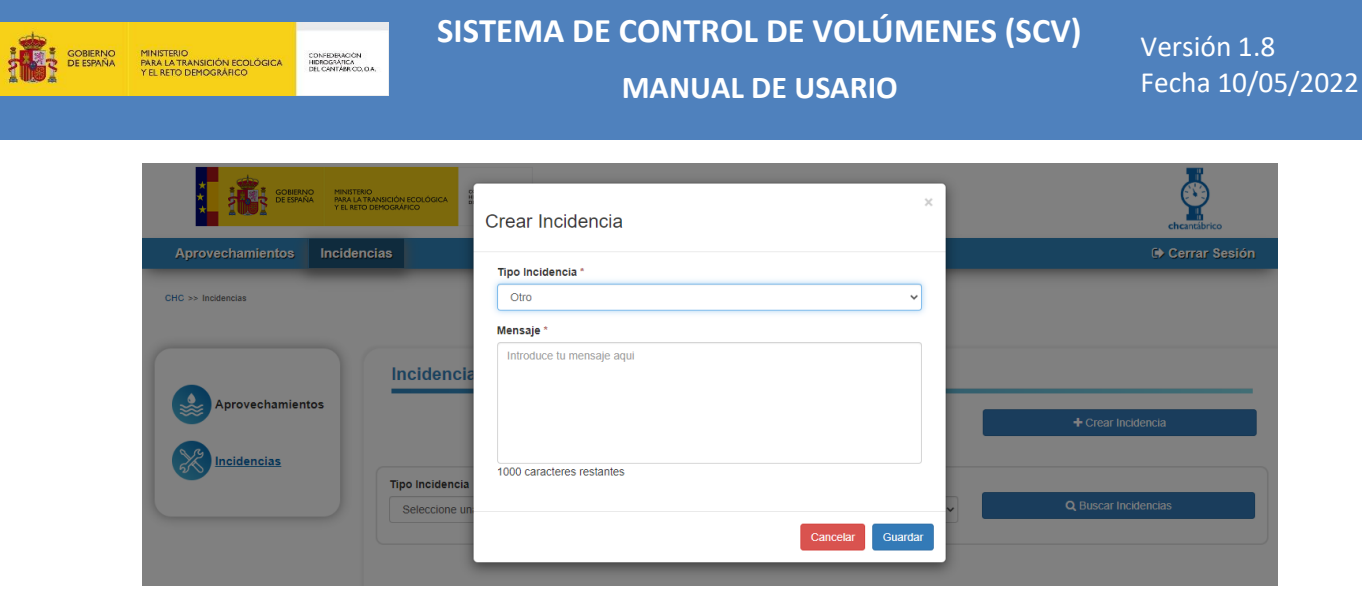

**Figura 41 - Nueva incidencia general**